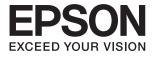

# DS-1660W User's Guide

# Copyright

No part of this publication may be reproduced, stored in a retrieval system, or transmitted in any form or by any means, electronic, mechanical, photocopying, recording, or otherwise, without the prior written permission of Seiko Epson Corporation. No patent liability is assumed with respect to the use of the information contained herein. Neither is any liability assumed for damages resulting from the use of the information herein. The information contained herein is designed only for use with this Epson product. Epson is not responsible for any use of this information as applied to other products.

Neither Seiko Epson Corporation nor its affiliates shall be liable to the purchaser of this product or third parties for damages, losses, costs, or expenses incurred by the purchaser or third parties as a result of accident, misuse, or abuse of this product or unauthorized modifications, repairs, or alterations to this product, or (excluding the U.S.) failure to strictly comply with Seiko Epson Corporation's operating and maintenance instructions.

Seiko Epson Corporation and its affiliates shall not be liable for any damages or problems arising from the use of any options or any consumable products other than those designated as Original Epson Products or Epson Approved Products by Seiko Epson Corporation.

Seiko Epson Corporation shall not be held liable for any damage resulting from electromagnetic interference that occurs from the use of any interface cables other than those designated as Epson Approved Products by Seiko Epson Corporation.

© 2016 Seiko Epson Corporation. All rights reserved.

The contents of this manual and the specifications of this product are subject to change without notice.

# Trademarks

- □ EPSON<sup>®</sup> is a registered trademark, and EPSON EXCEED YOUR VISION or EXCEED YOUR VISION is a trademark of the Seiko Epson Corporation.
- □ Microsoft<sup>®</sup>, Windows<sup>®</sup>, Windows Server<sup>®</sup>, and Windows Vista<sup>®</sup> are either registered trademarks or trademarks of Microsoft Corporation in the United States and/or other countries.
- □ Apple<sup>®</sup>, Mac OS<sup>®</sup>, and OS X<sup>®</sup> are trademarks of Apple Inc., registered in the U.S. and other countries.
- □ Adobe®, Adobe Reader®, and Acrobat® are registered trademarks of Adobe Systems Incorporated.
- □ Intel<sup>®</sup> is a registered trademark of Intel Corporation.
- □ Wi-Fi®, Wi-Fi Alliance®, and Wi-Fi Protected Access® (WPA) are registered trademarks of the Wi-Fi Alliance. Wi-Fi Protected Setup<sup>™</sup>, and WPA2<sup>™</sup> are trademarks of the Wi-Fi Alliance.
- □ The SuperSpeed USB Trident Logo is a registered trademark of USB Implementers Forum, Inc.
- **□** Epson Scan 2 Software is based in part on the work of the Independent JPEG Group.
- 🖵 libtiff

Copyright © 1988-1997 Sam Leffler

Copyright © 1991-1997 Silicon Graphics, Inc.

Permission to use, copy, modify, distribute, and sell this software and its documentation for any purpose is hereby granted without fee, provided that (i) the above copyright notices and this permission notice appear in all copies of the software and related documentation, and (ii) the names of Sam Leffler and Silicon Graphics may not be used in any advertising or publicity relating to the software without the specific, prior written permission of Sam Leffler and Silicon Graphics.

THE SOFTWARE IS PROVIDED "AS-IS" AND WITHOUT WARRANTY OF ANY KIND, EXPRESS, IMPLIED OR OTHERWISE, INCLUDING WITHOUT LIMITATION, ANY WARRANTY OF MERCHANTABILITY OR FITNESS FOR A PARTICULAR PURPOSE.

IN NO EVENT SHALL SAM LEFFLER OR SILICON GRAPHICS BE LIABLE FOR ANY SPECIAL, INCIDENTAL, INDIRECT OR CONSEQUENTIAL DAMAGES OF ANY KIND, OR ANY DAMAGES WHATSOEVER RESULTING FROM LOSS OF USE, DATA OR PROFITS, WHETHER OR NOT ADVISED OF THE POSSIBILITY OF DAMAGE, AND ON ANY THEORY OF LIABILITY, ARISING OUT OF OR IN CONNECTION WITH THE USE OR PERFORMANCE OF THIS SOFTWARE.

General Notice: Other product names used herein are for identification purposes only and may be trademarks of their respective owners. Epson disclaims any and all rights in those marks.

# Contents

### Copyright

### Trademarks

### About This Manual

| Introduction to the Manuals      |
|----------------------------------|
| Marks and Symbols                |
| Descriptions Used in this Manual |
| Operating System References      |

### Important Instructions

| Safety Instructions     |  |   | • | • | • | • | • • | • • | • | • | • | • | • | • | . 8 |
|-------------------------|--|---|---|---|---|---|-----|-----|---|---|---|---|---|---|-----|
| Restrictions on Copying |  | • |   |   |   | • | •   |     |   |   | • |   | • | • | .9  |

### **Scanner Basics**

| Part Names and Functions                   |
|--------------------------------------------|
| Buttons and Lights on the Control Panel 11 |
| Buttons                                    |
| Error Indicators                           |
| Information on Applications                |
| Epson Scan 2                               |
| Document Capture Pro / Document Capture14  |
| EPSON Software Updater                     |
| Epson DocumentScan                         |
| EpsonNet Config                            |
| Web Config                                 |
| Options Information                        |
| Network Interface Unit Codes 15            |

# Specifications of Originals and Placing Originals

## Basic Scanning

| Scanning Using Epson Scan 2                          | 5 |
|------------------------------------------------------|---|
| Setting a Resolution That Suits the Scanning Purpose | 8 |
| Scanning Using Document Capture Pro<br>(Windows)     | 8 |
| Scanning Using Document Capture (Mac OS X) 32        |   |
| Scanning Using a Scanner Button                      | 4 |

### Advanced Scanning

## Network Settings

| Network Connection Types 51                               |
|-----------------------------------------------------------|
| Wi-Fi Connection                                          |
| AP Mode Connection                                        |
| Connecting to a Computer                                  |
| Connecting to a Smart Device                              |
| Making Wi-Fi Settings from the Control Panel. $\ldots.54$ |
| Making Wi-Fi Settings by Push Button Setup (WPS)54        |
| Making Wi-Fi Settings by PIN Code Setup                   |
| (WPS)55                                                   |
| Making AP Mode Settings                                   |
| Checking the Network Status Using Network                 |
| Light                                                     |
| Replacing or Adding New Access Points 56                  |
| Changing the Connection Method to a Computer 56           |

| Disabling the Network Setting from the Control<br>Panel  |
|----------------------------------------------------------|
| Restoring the Network Settings from the<br>Control Panel |

### Maintenance

| Cleaning Outside the Scanner       | 59  |
|------------------------------------|-----|
| Cleaning the ADF                   | 59  |
| Cleaning the Scanner Glass         | .62 |
| Energy Saving                      | 63  |
| Transporting the Scanner           | 64  |
| Updating Applications and Firmware | 64  |

### Solving Problems

| Scanner Problems                                                                     |
|--------------------------------------------------------------------------------------|
| Scanner Lights Indicate an Error                                                     |
| The Scanner Does Not Turn On 66                                                      |
| Problems Starting Scanning                                                           |
| Cannot Start Epson Scan 2                                                            |
| Pressing a Scanner Button Does Not Start the                                         |
| Correct Application                                                                  |
| Paper Feeding Problems                                                               |
| Removing Jammed Originals from the Scanner 67                                        |
| Multiple Originals Are Fed 69                                                        |
| The Originals Get Dirty                                                              |
| Scanning Speed Slows Down when Scanning                                              |
| Continuously69                                                                       |
| Scanning Takes a Long Time                                                           |
| Scanned Image Problems                                                               |
| Uneven Colors, Dirt, Spots, and so on Appear                                         |
| when Scanning from the Scanner Glass 70                                              |
| Straight Lines Appear when Scanning from                                             |
| ADF                                                                                  |
| The Image Quality is Rough                                                           |
| Offset Appears in the Background of Images 71                                        |
| Text is Blurred                                                                      |
| Moiré Patterns (Web-Like Shadows) Appear 71                                          |
| Cannot Scan the Correct Area on the                                                  |
| Scanner Glass                                                                        |
| The Edge of the Original is Not Scanned when Automatically Detecting the Size of the |
| Original                                                                             |
| Text is Not Recognized Correctly when                                                |
| Saving as a Searchable PDF                                                           |
| Binding Margins of a Booklet are Distorted                                           |
| or Blurred                                                                           |
| Cannot Solve Problems in the Scanned Image 73                                        |
| Network Problems                                                                     |
| When You Cannot Make Network Settings 74                                             |

| The Scanner Suddenly Cannot Scan over a     |
|---------------------------------------------|
| Network Connection                          |
| The Scanner Suddenly Cannot Scan Using a    |
| USB Connection                              |
| Uninstalling and Installing Applications 77 |
| Uninstalling Your Applications              |
| Installing Your Applications                |
|                                             |

## **Technical Specifications**

| General Scanner Specifications |
|--------------------------------|
| Wi-Fi Specifications           |
| Security Protocol              |
| Dimensional Specifications     |
| Electrical Specifications      |
| Environmental Specifications   |
| System Requirements            |

# Standards and Approvals

| Standards and Approvals for U.S. Model 8       | 34 |
|------------------------------------------------|----|
| Standards and Approvals for European Model 8   | 34 |
| Standards and Approvals for Australian Model 8 | 34 |

### Where to Get Help

| Technical Support Web Site        |
|-----------------------------------|
| Contacting Epson Support          |
| Before Contacting Epson           |
| Help for Users in Europe          |
| Help for Users in Taiwan          |
| Help for Users in Australia       |
| Help for Users in Singapore       |
| Help for Users in Thailand        |
| Help for Users in Vietnam         |
| Help for Users in Indonesia       |
| Help for Users in Hong Kong       |
| Help for Users in Malaysia        |
| Help for Users in India           |
| Help for Users in the Philippines |
|                                   |

# **About This Manual**

# **Introduction to the Manuals**

The latest versions of the following manuals are available from the Epson support website.

http://www.epson.eu/Support (Europe)

http://support.epson.net/ (outside Europe)

- Setup Guide (paper manual)
- Provides you with information on setting up the product and installing the application.
- □ User's Guide (digital manual)
  - Provides instructions on using the product, maintenance, and solving problems.

As well as the manuals above, see the help included in the various Epson applications.

# **Marks and Symbols**

Caution:

Instructions that must be followed carefully to avoid bodily injury.

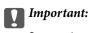

Instructions that must be observed to avoid damage to your equipment.

#### Note:

Provides complementary and reference information.

#### **Related Information**

➡ Links to related sections.

# **Descriptions Used in this Manual**

- □ Screenshots for the applications are from Windows 10 or Mac OS X v10.10.x. The content displayed on the screens varies depending on the model and situation.
- □ Illustrations used in this manual are for reference only. Although they may differ slightly from the actual product, the operating methods are the same.

# **Operating System References**

#### Windows

In this manual, terms such as "Windows 10", "Windows 8.1", "Windows 8", "Windows 7", "Windows Vista", "Windows XP", "Windows Server 2012 R2", "Windows Server 2012", "Windows Server 2008 R2", "Windows Server 2008", "Windows Server 2003 R2", and "Windows Server 2003" refer to the following operating systems. Additionally, "Windows" is used to refer to all versions.

- □ Microsoft<sup>®</sup> Windows<sup>®</sup> 10 operating system
- □ Microsoft<sup>®</sup> Windows<sup>®</sup> 8.1 operating system
- □ Microsoft<sup>®</sup> Windows<sup>®</sup> 8 operating system
- □ Microsoft<sup>®</sup> Windows<sup>®</sup> 7 operating system
- □ Microsoft<sup>®</sup> Windows Vista<sup>®</sup> operating system
- □ Microsoft<sup>®</sup> Windows<sup>®</sup> XP operating system Service Pack 3
- □ Microsoft® Windows® XP Professional x64 Edition operating system Service Pack 2
- □ Microsoft<sup>®</sup> Windows Server<sup>®</sup> 2012 R2 operating system
- □ Microsoft® Windows Server® 2012 operating system
- □ Microsoft® Windows Server® 2008 R2 operating system
- □ Microsoft® Windows Server® 2008 operating system
- □ Microsoft<sup>®</sup> Windows Server<sup>®</sup> 2003 R2 operating system
- □ Microsoft® Windows Server® 2003 operating system Service Pack 2

#### Mac OS X

In this manual, "Mac OS X v10.11.x" refers to OS X El Capitan, "Mac OS X v10.10.x" refers to OS X Yosemite, "Mac OS X v10.9.x" refers to OS X Mavericks, and "Mac OS X v10.8.x" refers to OS X Mountain Lion. Additionally, "Mac OS X" is used to refer to "Mac OS X v10.11.x", "Mac OS X v10.10.x", "Mac OS X v10.9.x", "Mac OS X v10.8.x", "Mac OS X v10.7.x", and "Mac OS X v10.6.8".

# **Important Instructions**

# **Safety Instructions**

Read and follow these instructions to ensure safe use of this product. Make sure you keep this manual for future reference. Also, be sure to follow all warnings and instructions marked on the product.

□ Some of the symbols used on your product are to ensure safety and proper use of the product. Visit the following Web site to learn the meaning of the symbols.

http://support.epson.net/symbols

- □ Place the product on a flat, stable surface that extends beyond the base of the product in all directions. If you place the product by the wall, leave more than 10 cm between the back of the product and the wall.
- □ Place the product close enough to the computer for the interface cable to reach it easily. Do not place or store the product outdoors, near excessive dirt or dust, water, heat sources, or in locations subject to shocks, vibrations, high temperature or humidity, direct sunlight, strong light sources, or rapid changes in temperature or humidity.
- Do not use with wet hands.
- □ Place the product near an electrical outlet where the power cord plug can be easily unplugged.
- □ The power cord should be placed to avoid abrasions, cuts, fraying, crimping, and kinking. Do not place objects on top of the cord and do not allow the power cord to be stepped on or run over. Be particularly careful to keep the cord straight at the end.
- □ Use only the power cord supplied with the product and do not use the cord with any other equipment. Use of other cords with this product or the use of the supplied power cord with other equipment may result in fire or electric shock.
- Use only the type of power source indicated on the product's label, and always supply power directly from a standard domestic electrical outlet.
- □ When connecting this product to a computer or other device with a cable, ensure the correct orientation of the connectors. Each connector has only one correct orientation. Inserting a connector in the wrong orientation may damage both devices connected by the cable.
- □ Avoid using outlets on the same circuit as photocopiers or air control systems that regularly switch on and off.
- □ If you use an extension cord with the product, make sure the total ampere rating of the devices plugged into the extension cord does not exceed the cord's ampere rating. Also, make sure the total ampere rating of all devices plugged into the wall outlet does not exceed the wall outlet's ampere rating.
- □ Never disassemble, modify, or attempt to repair the product, or product option by yourself except as specifically explained in the product's guides.
- Do not insert objects into any opening as they may touch dangerous voltage points or short out parts. Beware of electrical shock hazards.
- □ If damage occurs to the plug, replace the cord set or consult a qualified electrician. If there are fuses in the plug, make sure you replace them with fuses of the correct size and rating.
- □ Unplug the product and the power cord, and refer servicing to qualified service personnel under the following conditions: The power cord or plug is damaged; liquid has entered the product; the product or the power cord has been dropped or the case has been damaged; the product or the power cord does not operate normally or exhibits a distinct change in performance. (Do not adjust controls that are not covered by the operating instructions.)

- □ Unplug the product and the power cord before cleaning. Clean with a damp cloth only. Do not use liquid or aerosol cleaners.
- □ If you are not going to use the product or options for a long period, be sure to unplug the power cord from the electrical outlet.
- □ After replacing consumable parts, dispose of them correctly following the rules of your local authority. Do not disassemble them.
- □ Keep this product at least 22 cm away from cardiac pacemakers. Radio waves from this product may adversely affect the operation of cardiac pacemakers.
- □ Do not use this product inside medical facilities or near medical equipment. Radio waves from this product may adversely affect the operation of electrical medical equipment.
- Do not use this product near automatically controlled devices such as automatic doors or fire alarms. Radio waves from this product may adversely affect these devices, and could lead to accidents due to malfunction.
- Do not place heavy objects on the scanner glass and do not press the glass with too much force.

# **Restrictions on Copying**

Observe the following restrictions to ensure the responsible and legal use of your product.

Copying of the following items is prohibited by law:

- □ Bank bills, coins, government-issued marketable securities, government bond securities, and municipal securities
- □ Unused postage stamps, pre-stamped postcards, and other official postal items bearing valid postage
- Government-issued revenue stamps, and securities issued according to legal procedure

Exercise caution when copying the following items:

- Private marketable securities (stock certificates, negotiable notes, checks, etc.), monthly passes, concession tickets, etc.
- Desports, driver's licenses, warrants of fitness, road passes, food stamps, tickets, etc.

#### Note:

Copying these items may also be prohibited by law.

Responsible use of copyrighted materials:

Products can be misused by improperly copying copyrighted materials. Unless acting on the advice of a knowledgeable attorney, be responsible and respectful by obtaining the permission of the copyright holder before copying published material.

# **Scanner Basics**

# **Part Names and Functions**

Front

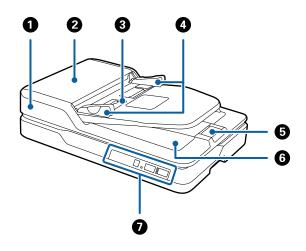

| 0 | ADF (Automatic Document Feeder) | Feeds loaded originals automatically.                                                      |
|---|---------------------------------|--------------------------------------------------------------------------------------------|
| 0 | ADF cover                       | Open it when cleaning the ADF or removing jammed paper.                                    |
| 3 | Input tray                      | Loads originals. When scanning is complete, check the center window for ejected originals. |
| 4 | Edge guides                     | Feeds originals straight into the scanner. Slide to the edges of the originals.            |
| 6 | Stopper                         | Prevents ejected originals from falling off the tray extension.                            |
| 6 | Output tray                     | Holds originals ejected from the scanner.                                                  |
| 0 | Control panel                   | Operates the scanner.                                                                      |
|   |                                 |                                                                                            |

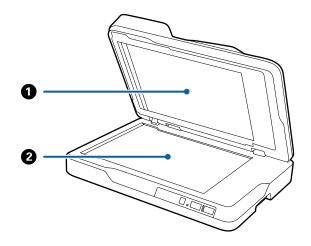

| 0 | Document mat  | Blocks external light while scanning. Remove it when cleaning the ADF or removing jammed originals. |
|---|---------------|----------------------------------------------------------------------------------------------------|
| 2 | Scanner glass | Place originals that you cannot feed using the ADF.                                                 |

Back

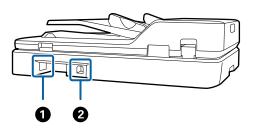

| 0 | AC inlet | Connects the power cord. |
|---|----------|--------------------------|
| 0 | USB port | Connects a USB cable.    |

#### **Related Information**

- ➡ "Specifications of Originals for Scanning from the ADF" on page 16
- ➡ "Cleaning the ADF" on page 59

# **Buttons and Lights on the Control Panel**

### **Buttons**

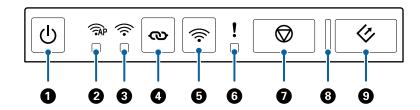

| 0 | ባ           | Power button         | Turns the scanner on or off.                                                                                                    |
|---|-------------|----------------------|----------------------------------------------------------------------------------------------------|
| 0 | <b>F</b> AP | AP mode light        | Indicates that the scanner is connected wirelessly in AP mode.                                                                                                    |
| 8 | (((•        | Wi-Fi light          | Blue indicates that the scanner is connected to a wireless<br>(Wi-Fi) network. White indicates it is searching for an access<br>point.                                                                                                    |
| 0 | ര           | Wi-Fi connect button | Press the WPS button on the access point, and then press<br>the 👁 button for more than three seconds to connect to a<br>Wi-Fi network. See the chapter "Network Settings" for more<br>details. Press the 🗑 button to cancel the settings. |

| 6 | ((;• | Wi-Fi on/off button | Press this button for more than three seconds to turn off the wireless signal. Press again to turn on the signal.                                                                                                    |  |
|---|------|---------------------|----------------------------------------------------------------------------------------------------|--|
| 6 | !    | Error light         | Indicates that an error has occurred. See "Error Indicators of Light" for more details.                                                                                                    |  |
| O | Ø    | Stop button         | <ul> <li>Cancels scanning.</li> <li>Cancels Wi-Fi settings by push button setup (WPS).</li> <li>Press this to release the error when a network connection error occurs.</li> </ul>                                                                                                    |  |
| 8 | _    | Ready light         | <ul> <li>Cancels a firmware update over a network connection.</li> <li>On : The scanner is ready to be used.</li> <li>Flashing : The scanner is scanning, waiting to scan, processing, or sleeping.</li> <li>Off : The scanner cannot be used because the power is off or an error has occurred.</li> </ul> |  |
| 9 | 4    | Start button        | Starts scanning.                                                                                                    |  |

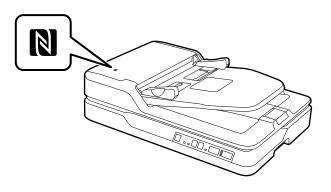

| NFC tag | Hold a smart device over this tag to scan directly from the smart device. |
|---------|---------------------------------------------------------------------------|
|---------|---------------------------------------------------------------------------|

Additional functions are available with different combinations of buttons.

| ଡ଼ୢୖ | Hold down the $\mathfrak{O}$ and $\widehat{\mathfrak{S}}$ buttons for more than three seconds to start PIN Code Setup (WPS). See the chapter "Network Settings" for more details. |
|------|----------------------------------------------------------------------------------------------------|
| €+¢  | Turn on the scanner while holding down the $\widehat{\widehat{\mathbf{T}}}$ button to restore the default network settings.                                                       |

#### **Related Information**

- ➡ "Network Settings" on page 51
- ➡ "Error Indicators" on page 13
- ➡ "Scanning from Smart Devices Using NFC Tag" on page 50

## **Error Indicators**

#### Error of scanner

| Indicators                                                                   | Situation                                                                          | Solutions                                                                                                    |
|------------------------------------------------------------------------------|------------------------------------------------------------------------------------|----------------------------------------------------------------------------------------------------|
| Flashing slowly                                                              | A paper jam occurred.                                                              | Open the ADF cover, and then remove<br>jammed originals. Close the cover to<br>release the error. Load the originals<br>again.                                                                                                    |
| Flashing fast<br>Flashing fast<br>Flashing fast<br>Ready light Flashing fast | A fatal error has occurred.                                                        | Turn the power off and on again. If the<br>error continues to occur, contact your<br>local dealer.                                                                                                    |
| Con<br>Con<br>Con<br>Ready light Off                                         | The scanner has started in recovery<br>mode because the firmware update<br>failed. | Follow the steps below to try to up-<br>date the firmware again.<br>1. Connect the computer and the scan-<br>ner with a USB cable. (During recovery<br>mode, you cannot update the firm-<br>ware over a network connection.)<br>2. Visit your local Epson website for fur-<br>ther instructions. |

#### **Error of Network Connection**

| Indicators      | Situation                                                            | Solutions                                                                                                    |
|-----------------|----------------------------------------------------------------------|----------------------------------------------------------------------------------------------------|
| Flashing slowly | An access point settings error has oc-<br>curred.                    | Press the $\bigoplus$ button to release the error, and then restart the devices you want to connect to the network. Re- |
| Flashing slowly | An access point settings error has oc-<br>curred (a security error). | connect to the network.                                                                                                 |

#### **Related Information**

- ➡ "Removing Jammed Originals from the Scanner" on page 67
- ➡ "Making Wi-Fi Settings from the Control Panel" on page 54
- ➡ "Network Problems" on page 74

# **Information on Applications**

This section introduces the software products available for your scanner. The latest software can be installed at the Epson Web site.

## Epson Scan 2

Epson Scan 2 is a driver for controlling your scanner, enabling a variety of scan settings. This also allows you to start either as a standalone application or by using TWAIN-compliant application software.

See the Epson Scan 2 help for details on using the application.

# Document Capture Pro / Document Capture

This application allows you to rearrange pages or correct rotation for image data, and then save the data, send it by email, send it to a server, or send it to a cloud service. By registering frequently used scan process settings with a name such as "job", you can scan by simply selecting "job".

Document Capture Pro is for Windows only. For Mac OS X, use Document Capture, and for Windows Server, use Document Capture Pro Server.

See the Document Capture Pro help for details on using the application.

## **EPSON Software Updater**

EPSON Software Updater is an application that checks for new or updated applications on the internet and installs them.

You can also update the scanner's digital manual.

*Note: Windows Server operating systems are not supported.* 

## **Epson DocumentScan**

Epson DocumentScan is an application that allows you to scan documents through smart devices such as smartphones and tablet devices. You can save the scanned data in smart devices or cloud services, and send by e-mail. You can download and install this app from the App Store or Google Play.

# **EpsonNet Config**

EpsonNet Config is an application that allows you to set network interface addresses and protocols. See the operations guide for EpsonNet Config or the application's help for more details.

*Note: You can run Web Config from EpsonNet Config.* 

## Web Config

Web Config is an application that allows you to boot in a Web browser such as Internet Explorer or Chrome using a computer or a smart device. You can also set a network service or change settings for scanners. Make sure you connect the scanner and devices to the same network when using Web Config.

To run Web Config, enter the IP address of the scanner on web browser. You can check the IP address on Epson Scan 2.

□ Format:

IPv4: http://the scanner's IP address/ IPv6: http://[the scanner's IP address]/

□ Examples:

IPv4: http://192.168.100.201/ IPv6: http://[2001:db8::1000:1]/

Note:

You can also run Web Config from EpsonNet Config or using WSD port.

# **Options Information**

# **Network Interface Unit Codes**

You can scan through a network by using Document Capture Pro (Windows only). By registering frequently used scan process settings such as save, sort, transfer, and so on, with a name such as "job", you can reduce the workload and increase efficiency by simply selecting "job" on the control panel. See the manual for more details.

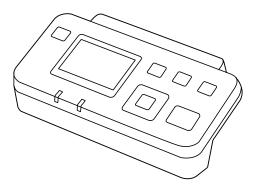

| Part name                | Codes      | Specifications                                                     |
|--------------------------|------------|--------------------------------------------------------------------|
| Network Interface Unit * | B12B808451 | Available for 1000BASE-T/100BASE-TX/10BASE-T, IPv6,<br>IEEE802.3az |

\* When mounted, you cannot use the scanner or a computer over a USB connection.

# Specifications of Originals and Placing Originals

# Specifications of Originals for Scanning from the ADF

This section explains the specifications and conditions of originals that can be loaded in the ADF.

# **General Specifications for Originals being Scanned**

| Type of Original | Thickness      | Size                                      |
|------------------|----------------|-------------------------------------------|
| Plain paper      | 50 to 120 g/m² | Single sided scanning                     |
| Fine paper       |                | Maximum: 215.9×3,048.0 mm (8.5×120.0 in.) |
| Recycled paper   |                | □ Minimum: 89×127 mm (3.5×5.0 in.)        |
|                  |                | Double sided scanning                     |
|                  |                | Maximum: 215.9×297.0 mm (8.5×11.7 in.)    |
|                  |                | □ Minimum: 89×170 mm (3.5×6.7 in.)        |

*Note: All originals must be flat at the leading edge.* 

### Specifications of Standard Size Originals for Single Sided Scanning

This section provides a list of the standard size originals you can load into the ADF.

#### **Specifications of Originals and Placing Originals**

| Size   | Measurement                    | Thickness      | Paper Type                | Loading Capacity                                                                                 |
|--------|--------------------------------|----------------|---------------------------|--------------------------------------------------------------------------------------------------|
| A4     | 210×297 mm<br>(8.3×11.7 in.)   | 50 to 120 g/m² | Plain paper<br>Fine paper | Thickness of the stack of originals:<br>under 5 mm                                               |
| Letter | 215.9×279.4 mm<br>(8.5×11 in.) | -              | Recycled paper            | (80 g/m <sup>2</sup> : 50 sheets)<br>The loading capacity varies<br>depending on the paper type. |
| Legal  | 215.9×355.6 mm<br>(8.5×14 in.) |                |                           |                                                                                                  |
| B5     | 182×257 mm<br>(7.2×10.1 in.)   |                |                           |                                                                                                  |
| A5     | 148×210 mm<br>(5.8×8.3 in.)    |                |                           |                                                                                                  |
| B6     | 128×182 mm<br>(5.0×7.2 in.)    |                |                           |                                                                                                  |
| A6     | 105×148 mm<br>(4.1×5.8 in.)    |                |                           |                                                                                                  |

#### **Related Information**

➡ "Placing Standard Size Originals" on page 19

### Specifications of Standard Size Originals for Double Sided Scanning

This section provides a list of the standard size originals you can load into the ADF.

| Size   | Measurement                    | Thickness      | Paper Type                | Loading Capacity                                                                    |
|--------|--------------------------------|----------------|---------------------------|-------------------------------------------------------------------------------------|
| A4     | 210×297 mm<br>(8.3×11.7 in.)   | 50 to 120 g/m² | Plain paper<br>Fine paper | Thickness of the stack of originals::<br>under 5 mm                                 |
| Letter | 215.9×279.4 mm<br>(8.5×11 in.) |                | Recycled paper            | (80 g/m²: 50 sheets)<br>The loading capacity varies<br>depending on the paper type. |
| B5     | 182×257 mm<br>(7.2×10.1 in.)   | -              |                           |                                                                                     |
| A5     | 148×210 mm<br>(5.8×8.3 in.)    |                |                           |                                                                                     |

### Specifications of Long Paper (for Single Sided Scanning Only)

This section provides the specifications for long paper that you can load into the ADF.

#### **Specifications of Originals and Placing Originals**

| Size                        | Thickness                  | Paper Type     | Loading Capacity |
|-----------------------------|----------------------------|----------------|------------------|
| Width: 89.0 to 215.9 mm     | 50 to 120 g/m <sup>2</sup> | Plain paper    | 1 sheet          |
| (3.5 to 8.5 in.)            |                            | Fine paper     |                  |
| Length: 393.7 to 3,048.0 mm |                            | Recycled paper |                  |
| (15.5 to 120.0 in.)         |                            |                |                  |

#### Note:

*You can scan long paper up to 393.7 mm (15.5 inches) in length at a resolution of 600 dpi or less, and over 393.7 mm (15.5 inches) and up to 3,048.0 mm (120 inches) at a the resolution of 300 dpi or less.* 

#### **Related Information**

➡ "Placing Long Paper" on page 20

## **Types of Originals that Require Attention**

The following types of originals may not be successfully scanned using the ADF.

- $\hfill\square$  Originals with an uneven surface such as letter head paper
- Originals with fold lines
- □ Perforated originals

# Types of Originals that Must Not be Scanned

To prevent damage to the originals or the scanner, do not load the following originals in the ADF. For these types of originals, use the scanner glass.

- Photos
- □ Originals with holes
- Booklets
- □ Non-paper originals (such as clear files, fabric, and metal foil)
- □ Originals with staples or paper clips
- □ Originals with glue attached
- □ Wrinkled or curled originals
- □ Transparent originals such as OHP film
- $\hfill\square$  Originals with carbon paper on the back
- □ Originals with wet ink
- □ Originals with sticky notes attached
- □ Originals with labels or tapes not firmly stuck down
- Post cards
- □ Envelopes
- Business cards
- Plastic cards

□ Carbon-less papers

Thermal papers

# **Placing Originals into the ADF**

# **Placing Standard Size Originals**

Note:

*Remove any documents from the scanner glass. Make sure there is no dust or dirt on the glass and the clear part shown below before scanning.* 

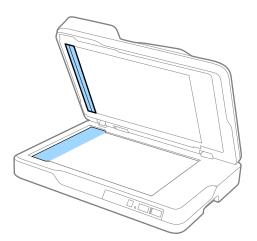

1. Slide the edge guides on the ADF input tray all the way out. When scanning A4 size paper, raise the stopper.

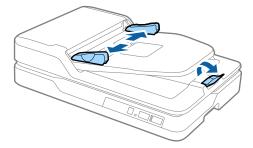

2. Fan the originals.

Hold both ends of the originals and fan them a few times, and then tap the top edges of the paper on a flat surface to align the sheets.

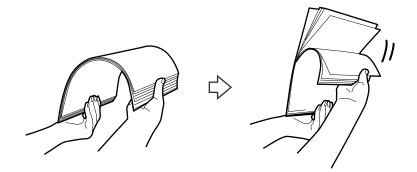

3. Place the originals into the ADF input tray facing up and with the top edge facing into the ADF. Slide the originals into the ADF until they meet resistance.

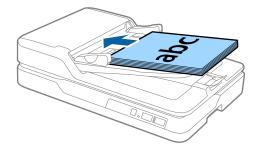

4. Slide the edge guides to fit the edge of the originals making sure there are no gaps between the originals and the edge guides. Otherwise, the originals may be fed askew.

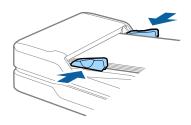

#### **Related Information**

- ➡ "Specifications of Standard Size Originals for Single Sided Scanning" on page 16
- ➡ "Cleaning the ADF" on page 59
- ➡ "Cleaning the Scanner Glass" on page 62

# **Placing Long Paper**

#### Note:

*Remove any documents from the scanner glass. Make sure there is no dust or dirt on the glass and the clear part shown below before scanning.* 

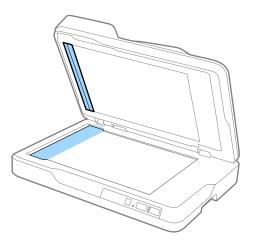

1. Slide the edge guides on the ADF input tray all the way out.

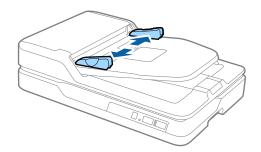

2. Load the original into the input tray straight, facing up and with the top edge facing into the ADF. Slide the original into the ADF until it meets resistance.

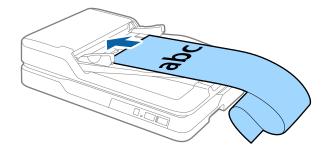

3. Adjust the edge guides to fit the edge of the long paper making sure there is no gap between the paper edge and the edge guide. Otherwise, the originals may be fed askew or jammed.

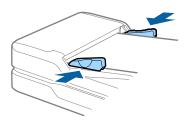

#### Note:

Support the long paper on the input side so that it does not drop out of the ADF, and the output side so that the ejected paper does not fall from the output tray.

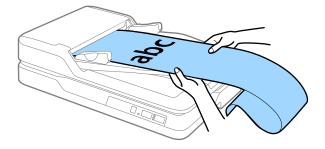

#### **Related Information**

- ➡ "Specifications of Long Paper (for Single Sided Scanning Only)" on page 17
- ➡ "Cleaning the ADF" on page 59
- ➡ "Cleaning the Scanner Glass" on page 62

# Placing Originals on the Scanner Glass

## **Placing an Original**

#### Important:

- Do not place heavy objects on the scanner glass and do not press the glass with too much force.
- **D** *Do not open the ADF wider than an angle of 70 degrees. This could damage the hinge.*
- 1. Open the ADF.

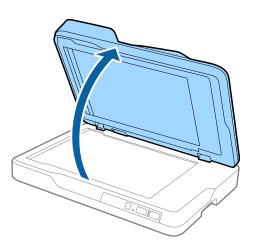

2. Place your original face down on the scanner glass making sure the upper corner of the side you want to scan is against the corner of the scanner next to the arrow mark.

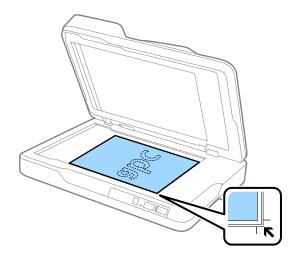

#### **Specifications of Originals and Placing Originals**

#### Note:

- **\Box** The maximum size of the original you can scan is 216×297 mm (8.5×11.7 in.).
- □ You can avoid cropping by moving the original about 2.5 mm (0.1 inches) away from the top and side edges indicated by ① and ② in the following figure.

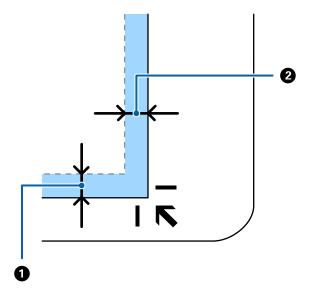

3. Close the ADF gently so that your original does not move.

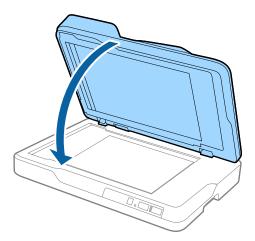

#### Note:

- □ *Always keep the scanner glass clean.*
- Do not leave originals on the scanner glass for an extended period of time as they may stick.

### **Placing Thick Originals**

#### Important:

- Do not place heavy objects on the scanner glass and do not press the glass with too much force.
- Do not open the ADF wider than an angle of 70 degrees. This could damage the hinge.

#### **Specifications of Originals and Placing Originals**

1. Open the ADF.

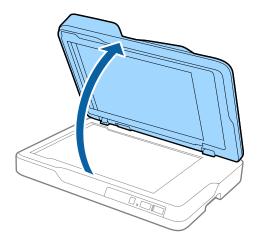

2. Place your thick original face down on the scanner glass making sure the upper corner of the side you want to scan is against the corner of the scanner next to the arrow mark.

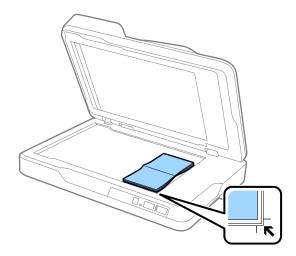

3. Close the ADF gently so that your original does not move.

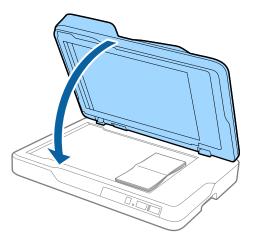

#### Note:

*If you scan originals over 10 mm (0.4 inch) thick, scan the original by leaving the ADF open and gently pressing down on your original to flatten it.* 

# **Basic Scanning**

# **Scanning Using Epson Scan 2**

You can scan the originals using detailed settings that are suitable for text documents.

1. Place the original.

Note:

If you want to scan multiple originals, place them into the ADF.

- 2. Start Epson Scan 2.
  - □ Windows 10

Click the start button, and then select **All apps** > **EPSON** > **Epson Scan 2**.

- □ Windows 8.1/Windows 8/Windows Server 2012 R2/Windows Server 2012 Enter the application name in the search charm, and then select the displayed icon.
- □ Windows 7/Windows Vista/Windows XP/Windows Server 2008 R2/Windows Server 2008/Windows Server 2003 R2/Windows Server 2003

Click the start button, and select **All Programs** or **Programs** > **EPSON** > **Epson Scan 2** > **Epson Scan 2**.

Mac OS X

Select Go > Applications > Epson Software > Epson Scan 2.

3. Make the following settings on the **Main Settings** tab.

| Epson Scan 2                         | _ |      | ×      |
|--------------------------------------|---|------|--------|
| Scanner : EPSON XXXXX                |   |      | ~      |
| Scan Settings : Not Selected         |   |      | $\sim$ |
| Main Settings Advanced Settings      |   |      |        |
| Document Source : ADF                |   | ~    |        |
| Scanning Side : Double-Sided         |   | ~    |        |
| Document Size : A4                   |   | ~    |        |
| Image Type : Black & White           |   | ~    |        |
| Resolution : 200 🗸 dpi               |   |      |        |
|                                      |   | ÷    |        |
| Rotate : 0°                          |   | ~    |        |
| Dual Image Output : Off              |   | ~    |        |
| After Scanning Option : None         |   | ~    |        |
|                                      |   |      |        |
|                                      |   |      |        |
|                                      |   |      |        |
|                                      |   |      |        |
| Image Format : PDF                   |   |      | ~      |
| File Name : imgYYYYMMDD_HHMMSSSS.pdf |   |      | ~      |
| Folder : Documents                   |   |      | ~      |
| Preview Preview                      |   | Scan |        |

- **Document Source**: Select the source where the original is placed.
- **Scanning Side**: Select the side of the original you want to scan when scanning from ADF.
- **Document Size**: Select the size of the original you placed.
- **Image Type**: Select the color for saving the scanned image.
- **Resolution**: Select the resolution.
- 4. Make other scan settings if necessary.
  - □ You can preview the scanned image by click the **Preview** button. The preview window opens, and the previewed image is displayed.

When you performed preview from the ADF, original is ejected from the ADF after a preview is generated. Place the ejected original again.

- □ On the Advanced Settings tab, you can make image adjustments using detailed settings which are suitable for text documents, such as the following.
  - **Unsharp Mask**: Select to enhance and sharpen the outlines of the image.
  - **Descreening**: Select to remove moiré patterns (web-like shadows) that appear when scanning printed papers such as a magazine.
  - **Text Enhancement**: Select to make blurred letters in the original clear and sharp.
  - □ Auto Area Segmentation: Select to make letters clear and images smooth when performing black and white scanning for a document that contains images.

#### Note:

Some items may not be available depending on other settings you made.

5. Set the file saving settings.

| Epson Scan 2                                | – 🗆 X               |
|---------------------------------------------|---------------------|
| Scanner : EPSON<br>Scan Settings : Not Sele |                     |
| Main Settings Advanced Set                  | ngs                 |
| Document Source :                           | )F v                |
| Scanning Side:                              | uble-Sided V        |
| Document Size :                             | ÷ ~                 |
| Image Type :                                | ack & White 🗸 🗸     |
| Resolution :                                | 0 v dpi             |
| Stitch Images :                             | f v                 |
| Rotate : (                                  | ~                   |
| Dual Image Output :                         | f v                 |
| After Scanning Option :                     | ne v                |
|                                             |                     |
| Image Format : PDF                          | ~                   |
| File Name : imgYYYY                         | IMDD_HHMMSSSS.pdf v |
| Folder : Docume                             | ts ~                |
| 0 0                                         | Preview Scan        |

□ **Image Format**: Select the save format from the list.

You can make detailed settings for each save format except BITMAP and PNG. After selecting the save format, select **Options** from the list.

**File Name**: Check the save file name displayed.

You can change settings for file name by selecting Settings from the list.

**Folder**: Select the save folder for the scanned image from the list.

You can select other folder or create a new folder by selecting Select from the list.

6. Click Scan.

The scanned image is saved to the folder you specified.

#### **Related Information**

- ➡ "Placing Originals into the ADF" on page 19
- ➡ "Placing Originals on the Scanner Glass" on page 22
- ➡ "Epson Scan 2" on page 14
- ➡ "Setting a Resolution That Suits the Scanning Purpose" on page 28
- ➡ "Image Adjustment Features" on page 35
- ➡ "Editing Scanned Pages Using Epson Scan 2" on page 42

### Setting a Resolution That Suits the Scanning Purpose

#### Advantages and Disadvantages of Increasing the Resolution

Resolution indicates the number of pixels (smallest area of an image) for each inch (25.4 mm), and is measured in dpi (dots per inch). The advantage of increasing the resolution is that the details in the image become fine. The disadvantage is that the file size becomes large.

□ File size becomes large

(When you double the resolution, the file size becomes about four times larger.)

- □ Scanning, saving, and reading the image takes a long time
- □ Sending and receiving emails or faxes takes a long time
- □ The image becomes too large to fit the display or print on the paper

#### List of Recommended Resolutions to Suit Your Purpose

See the table and set the appropriate resolution for the purpose of your scanned image.

| Purpose                                                                     | Resolution (Reference) |
|-----------------------------------------------------------------------------|------------------------|
| Displaying on the screen<br>Sending by email                                | Up to 200 dpi          |
| Using Optical Character Recognition (OCR)<br>Creating a text searchable PDF | 200 to 300 dpi         |
| Printing using a printer<br>Sending by fax                                  | 200 to 300 dpi         |

# **Scanning Using Document Capture Pro (Windows)**

This application allows you to perform various tasks such as saving the image to your computer, sending it by email, printing, and uploading to a server or a cloud service. You can also use a variety of methods to sort the

documents into separate files, such as detecting barcodes or characters on the pages. You can also register scanning settings for a job to simplify scanning operations. See the help for details on Document Capture Pro.

- 1. Place the original.
- 2. Start Document Capture Pro.
  - □ Windows 10

Click the start button, and then select **All apps** > **Epson Software** > **Document Capture Pro**.

Uindows 8.1/Windows 8

Enter the application name in the search charm, and then select the displayed icon.

□ Windows 7/Windows Vista/Windows XP

Click the start button, and then select **All Programs** or **Programs** > **Epson Software** > **Document Capture Pro**.

#### Note:

You may need to select the scanner you want to use from the scanners list.

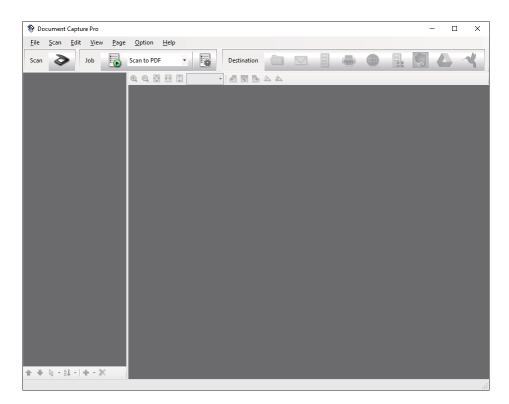

#### 3. Click ≥.

The **Scan** window is displayed.

| Scan - EPSON XXXXX          | >                         | < |
|-----------------------------|---------------------------|---|
| Main Settings               |                           |   |
| Source:                     | ADF - Single-sided $\sim$ |   |
| Document Size:              | Auto Detect $\sim$        |   |
| Image Type:                 | Auto 🗸                    |   |
| Rotation:                   | None                      |   |
| Resolution:                 | Low 🗸 200 🌲 dpi           |   |
|                             | Text Enhancement          |   |
|                             | Correct Document Skew     |   |
|                             | 🔄 Skip Blank Page         |   |
|                             | Detailed Settings         |   |
| Show the confirmation dialo | g after scanning          |   |
| Help                        | Cancel Scan               |   |

- 4. Make the following settings.
  - **Source**: Select the source where the original is placed.
  - **Document Size**: Select the size of the original you placed.
  - **Image Type**: Select the color you want to use to save the scanned image.
  - **D** Rotation: Select the rotation angle depending on the original you want to scan.
  - **Resolution**: Select the resolution.

#### Note:

You can also adjust the image using following items.

- **Text Enhancement**: Select to make blurred letters in the original clear and sharp.
- **Correct Document Skew**: Select to correct the slant of the original.
- **Skip Blank Page**: Select to skip blank pages if there are any in the originals.
- **Detailed Settings** button: Select to use Epson Scan 2 features to adjust scanned images.
- 5. Click Scan.

The scanned document is displayed in Document Capture Pro.

6. Check the scanned images, and edit them if necessary.

7. When you have finished checking the image, click one of the destination icons.

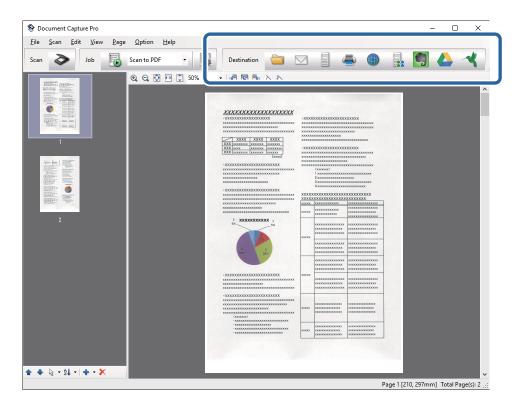

One of the following windows is displayed depending on the icon you selected; **Batch Save**, **Transfer Settings**, or another window.

Note:

- □ If you want to upload to a cloud service, you need to set up your account with the cloud service in advance.
- □ If you want to use Evernote as the destination, download the Evernote application from the Evernote Corporation Website and install it before using this feature.
- □ On the **Batch Save** window or the **Transfer Settings** window, click **File Name & Separation Settings**, and then select **Apply job separation** to sort the documents into separate files by using a variety of detection methods such as barcodes or text in the scanned images.
- 8. Make settings for each item in the window, and then click **Send** or **OK**.
- 9. Follow the on-screen instructions.

The scanned image is saved to a folder, attached to an email, uploaded to a cloud service, and so on depending on the function you selected.

#### **Related Information**

- ➡ "Placing Originals into the ADF" on page 19
- ➡ "Placing Originals on the Scanner Glass" on page 22
- ➡ "Document Capture Pro / Document Capture" on page 14
- ➡ "Setting a Resolution That Suits the Scanning Purpose" on page 28

# Scanning Using Document Capture (Mac OS X)

This application allows you to perform various tasks such as saving the image to your computer, sending it by email, printing, and uploading to a server or a cloud service. You can register scanning settings for a job to simplify scanning operations. See the help for details on Document Capture.

#### Note:

Do not use the Fast User Switching function while using your scanner.

- 1. Place the original.
- 2. Start Document Capture.

Select Finder > Go > Applications > Epson Software > Document Capture.

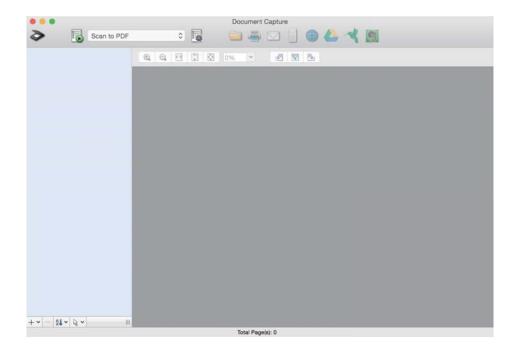

Note:

You may need to select the scanner you want to use from the scanners list.

3. Click ≥.

The Scan Settings window is displayed.

|                  | Double-Sided                 |
|------------------|------------------------------|
| Document Size:   | A4 🗘                         |
| Image Type:      | Auto                         |
| Rotation:        | None                         |
| Resolution:      | Low 200 0 dp                 |
|                  | Text Enhancement             |
|                  | Correct Document Skew        |
|                  | Skip Blank Page              |
| Show the confirm | nation dialog after scanning |

- 4. Make the following settings.
  - □ **Source**: Select the source where the original is placed.
  - **Document Size**: Select the size of the original you placed.
  - **Image Type**: Select the color you want to use to save the scanned image.
  - **D Rotation**: Select the rotation angle depending on the original you want to scan.
  - **Resolution**: Select the resolution.

#### Note:

You can also adjust the image using following items.

- **Text Enhancement**: Select to make blurred letters in the original clear and sharp.
- **Correct Document Skew**: Select to correct the slant of the original.
- **Skip Blank Page**: Select to skip blank pages if there are any in the originals.
- 5. Click Scan.

The scanned document is displayed in Document Capture.

- 6. Check the scanned images, and edit them if necessary.
- When you have finished checking the image, click one of the destination icons.
   One of the transfer settings windows is displayed depending on the icon you selected.

Note:

- □ If you want to upload to a cloud service, you need to set up your account with the cloud service in advance.
- □ *If you want to use Evernote as the destination, download the Evernote application from the Evernote Corporation Website and install it before using this feature.*
- 8. Make settings for each item in the window, and then click **Send** or **OK**.
- 9. Follow the on-screen instructions.

The scanned image is saved to a folder, attached to an email, uploaded to a cloud service, and so on depending on the function you selected.

#### **Related Information**

- ➡ "Placing Originals into the ADF" on page 19
- ➡ "Placing Originals on the Scanner Glass" on page 22
- ➡ "Document Capture Pro / Document Capture" on page 14
- ◆ "Setting a Resolution That Suits the Scanning Purpose" on page 28

# **Scanning Using a Scanner Button**

You can scan using the button on your scanner.

#### Note:

- □ Make sure that Epson Scan 2 is installed on your computer and the scanner is connected to your computer correctly.
- □ When Document Capture Pro (Windows) or Document Capture (Mac OS X) is installed on your computer, you can assign the job to a button on the scanner and run the job by pressing it.

However, this is not available over a wireless connection.

U When using a wireless connection, launch Epson Scan 2 on your computer before scanning.

If a computer is connected to the scanner by USB while another computer is also connected to the scanner over a wireless connection and Epson Scan 2 is running on this computer, scanned images are saved to the wirelessly connected scanner when you press the scanner button.

- 1. Place the original.
- 2. Press the & button.

Note:

*When using Document Capture Pro (Windows) or Document Capture (Mac OS X), the product starts the job that was assigned in the Job Settings window.* 

#### **Related Information**

- ➡ "Placing Originals into the ADF" on page 19
- ➡ "Placing Originals on the Scanner Glass" on page 22
- ➡ "Buttons" on page 11
- ➡ "Document Capture Pro / Document Capture" on page 14
- ➡ "Scanning Using Specified Scanning Settings (Job)" on page 48

# **Advanced Scanning**

# **Creating Scanned Images to Suit Your Needs**

### **Image Adjustment Features**

You can adjust scanned images using the features on the Advanced Settings tab in Epson Scan 2.

Except for a few features, you can check the adjustment results in the preview window.

#### Note:

Some items may not be available depending on other settings you made.

|                               | ON XXXXX          |         | ~      | $\times$ |                                                                                       |                                      |                                         |                                        |
|-------------------------------|-------------------|---------|--------|----------|---------------------------------------------------------------------------------------|--------------------------------------|-----------------------------------------|----------------------------------------|
| Scan Settings : Not           | Selected          |         | ~      |          |                                                                                       |                                      |                                         |                                        |
| S Advanced                    | Settings          |         |        |          |                                                                                       | x00000<br>x00000<br>x00000<br>x00000 |                                         |                                        |
|                               | Unsharp Mask      |         |        | Đ        | XXX DOXDOOX X00000X X00000X<br>XXX DOXX X00000X X00000X<br>XXX DOXDOOX X00000X X0000X |                                      | 000000000000000000000000000000000000000 |                                        |
|                               | Descreening       |         |        |          | (xxxx)                                                                                | 100000                               |                                         | xxxxxxxxxxxxxx<br>x                    |
| Image Option                  | :  None           |         |        |          | XXXXXXXXXXXXXXXXXXXXXXXXXXXXXXXXX                                                     | 00000                                | <pre></pre>                             | 00000000000000000000000000000000000000 |
|                               | O Text Enhancemen | t       |        |          | -XXXXXXXXXXXXXXXXXXXXXXXXXXXXXXXXXXXXX                                                |                                      | 4.0000000000000000000000000000000000000 |                                        |
|                               | Auto Area Segme   | ntation |        |          | x0000000000000000000000000000000000000                                                | XXXXX                                |                                         | 2000000000000000                       |
|                               | ODropout          | Red     | $\sim$ |          | 20000000000000000000000000000000000000                                                | ххххх                                |                                         |                                        |
|                               | O Color Enhance   | Red     | ~      |          | 5 XXXXXXXXX 1<br>6% 5%                                                                |                                      |                                         | *****                                  |
| Threshold                     |                   |         | 110    |          | 4 3                                                                                   | XXXXXX                               | ******                                  | *****                                  |
| Skip Blank Pages<br>Edge Fill |                   |         | ~      |          |                                                                                       |                                      | ******                                  | ******                                 |
| orrect Document Skew          |                   |         | ~      |          | - XXXXXXXXXXXXXXXXXXXXXXXXXXXXXXXX                                                    | X0000X                               | *****                                   | ******                                 |
| Remove Punch Holes            | : Off             |         | ~      |          | X0000000000000000000000000000000000000                                                | 10000                                | x1000000000000000000000000000000000000  | x0000000000000000000000000000000000000 |
|                               |                   |         |        |          | *2000000000000000000000000000000000000                                                | 2000X                                |                                         | x0000000000000000000000000000000000000 |
| Image Format : PDF            | :                 |         | ,      | י        |                                                                                       |                                      |                                         |                                        |
| -                             | (YYYMMDD HHMMSSSS | odf     |        |          |                                                                                       |                                      |                                         |                                        |
|                               | uments            | -put    | ~      |          |                                                                                       |                                      |                                         |                                        |

#### **Related Information**

- "Unsharp Mask" on page 36
   You can enhance and sharpen the outlines of the image.
- "Descreening" on page 37
   You can remove moiré patterns (web-like shadows) that appear when scanning printed paper such as a magazine.
- ➡ "Text Enhancement" on page 37

You can make blurred letters in the original clear and sharp. You can also reduce the offset or unevenness of the background.

#### ➡ "Auto Area Segmentation" on page 38

You can make letters clear and images smooth when performing black and white scanning for a document that contains images.

➡ "Dropout" on page 38

You can remove the color specified from the scanned image, and then save it in grayscale or black and white. For example, you can erase marks or notes you wrote in the margins with color pen when scanning.

➡ "Color Enhance" on page 38

You can enhance the color specified for the scanned image, and then save it in grayscale or black and white. For example, you can enhance letters or lines that are in light colors.

➡ "Brightness" on page 39

You can adjust the brightness for the whole image.

➡ "Contrast" on page 39

You can adjust the contrast for the whole image. If you increase the contrast, the bright areas become brighter, and the dark areas become darker. On the other hand, if you lower the contrast, the differences between the bright and dark areas of the image are less defined.

➡ "Gamma" on page 39

You can adjust the gamma (brightness of the intermediate range) for the whole image. If the image is too light or too dark, you can adjust the brightness.

➡ "Threshold" on page 40

You can adjust the border for monochrome binary (black and white). Increase the threshold, the black color area becomes larger. Decrease the threshold, the white color area becomes larger.

#### "Skip Blank Pages" on page 40

You can skip blank pages if there are any in the originals.

➡ "Edge Fill" on page 40

You can remove the shadow created around the scanned image.

- "Correct Document Skew" on page 41
   You can correct the slant of the original.
- ➡ "Remove Punch Holes" on page 41

You can remove the shadows of holes on the scanned image when scanning originals with punched holes.

### **Unsharp Mask**

You can enhance and sharpen the outlines of the image.

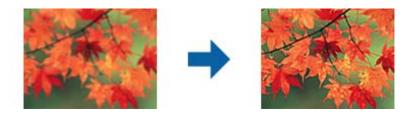

Note:

This feature is not available when selecting the Main Settings tab > Image Type > Black & White.

## Descreening

You can remove moiré patterns (web-like shadows) that appear when scanning printed paper such as a magazine.

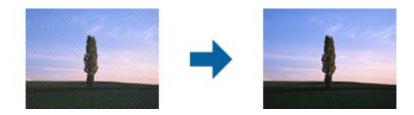

To check for moiré patterns, display the image at 100 % (1:1). If the displayed image is zoomed out, the image appears rough and may look like it has moiré patterns.

#### Note:

- **To use this feature, set the Resolution on the Main Settings** tab to 600 dpi or less.
- □ This feature is not available when selecting the *Main Settings* tab > *Image Type* > *Black & White*.
- **D** *The effect of this feature cannot be checked in the preview window.*
- □ *This feature softens the sharpness of the scanned image.*

### **Image Option**

You can select the effect for the scanned image.

### Text Enhancement

You can make blurred letters in the original clear and sharp. You can also reduce the offset or unevenness of the background.

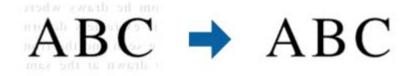

You can select the level of the effect when selecting the **Main Settings** tab > **Image Type** > **Color** or **Grayscale**.

#### Note:

To use this feature, set the **Resolution** on the **Main Settings** tab to 600 dpi or less.

### Auto Area Segmentation

You can make letters clear and images smooth when performing black and white scanning for a document that contains images.

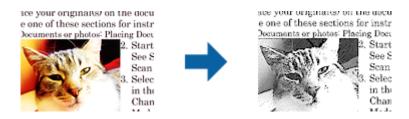

You can adjust the quality of the image part of the original from Brightness and Contrast.

#### Note:

□ You can only make settings for this feature when selecting the Main Settings tab > Image Type > Black & White.

**To use this feature, set the Resolution on the Main Settings** tab to 600 dpi or less.

### Dropout

You can remove the color specified from the scanned image, and then save it in grayscale or black and white. For example, you can erase marks or notes you wrote in the margins with color pen when scanning.

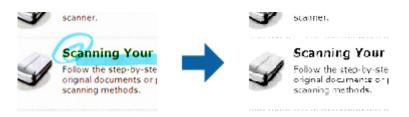

If you select **Customize** from the color list in **Dropout**, you can make settings for the color you want to remove while checking the preview window (for Windows only).

#### Note:

*This feature is not available when selecting the* **Main Settings** *tab* > **Image Type** > **Auto** or **Color**.

### **Color Enhance**

You can enhance the color specified for the scanned image, and then save it in grayscale or black and white. For example, you can enhance letters or lines that are in light colors.

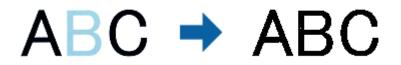

If you select **Customize** from the color list in **Color Enhance**, you can make settings for the color you want to enhance while checking the preview window (for Windows only).

#### Note:

*This feature is not available when selecting the* **Main Settings** *tab* > **Image Type** > **Auto** *or* **Color***.* 

## **Brightness**

You can adjust the brightness for the whole image.

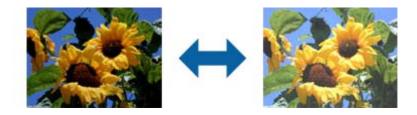

Note:

*This feature is not available depending on the settings on the* **Main Settings** *tab >* **Image Type** *or the settings on the* **Advanced Settings** *tab.* 

## Contrast

You can adjust the contrast for the whole image. If you increase the contrast, the bright areas become brighter, and the dark areas become darker. On the other hand, if you lower the contrast, the differences between the bright and dark areas of the image are less defined.

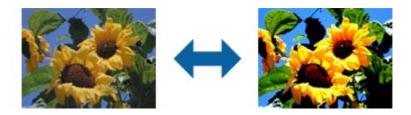

Note:

*This feature is not available depending on the settings on the Main Settings tab > Image Type or the settings on the Advanced Settings tab.* 

### Gamma

You can adjust the gamma (brightness of the intermediate range) for the whole image. If the image is too light or too dark, you can adjust the brightness.

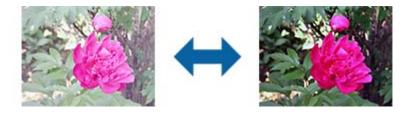

Note:

*This feature is not available depending on the settings on the* **Main Settings** *tab >* **Image Type** *or the settings on the* **Advanced Settings** *tab.* 

## Threshold

You can adjust the border for monochrome binary (black and white). Increase the threshold, the black color area becomes larger. Decrease the threshold, the white color area becomes larger.

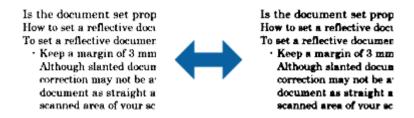

Note:

*This feature may not be available depending on the settings on the* **Main Settings** *tab >* **Image Type** *or the settings on the* **Advanced Settings** *tab.* 

## **Skip Blank Pages**

You can skip blank pages if there are any in the originals.

You can select the amount of blank page detection. If you set this to a high level, you can skip any originals with light colors or offset as blank pages.

If the result is not what you expected, select **Skip Blank Pages** > **Settings**, and then adjust **User Defined Level**. Select again **Skip Blank Pages** > **User Defined Level**.

Note:

□ Some pages may be incorrectly skipped as blank pages.

□ *This feature is not available when scanning double-sided originals that are stitched.* 

## Edge Fill

You can remove the shadow created around the scanned image.

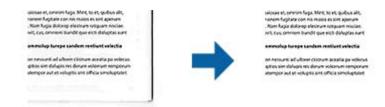

For double-sided scanning, the settings for the edge fill range are mirror-reversed for the back of the original.

If you select **Settings**, the **Edge Fill Level** screen is displayed, and you can adjust the edge fill ranges for the top, bottom, left, and right.

Note:

The effect of this feature cannot be checked in the preview window.

## **Correct Document Skew**

You can correct the slant of the original.

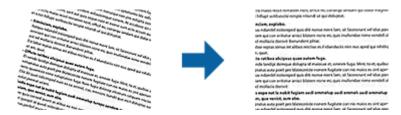

Off

The slant of the original is not corrected.

#### **Paper Skew**

Corrects the slant of originals that are fed askew.

### **Contents Skew**

Corrects the slant of the content of the original that was printed at an angle and so on.

### **Paper and Contents Skew**

Corrects the slant of the original that is fed askew as well as the content of the original.

#### Note:

**U** When using this feature, areas that are fed askew are corrected using white.

- **To use this feature, set the Resolution** on the **Main Settings** tab to 600 dpi or less.
- **This feature may not be able to correct documents that have been over skewed.**
- **D** *The effect of this feature cannot be checked in the preview window.*

## **Remove Punch Holes**

You can remove the shadows of holes on the scanned image when scanning originals with punched holes.

You can remove the shadows of round or square punch holes that are within a range of 20 mm (0.79 in.) from the edges of the original.

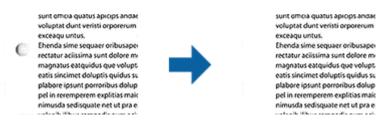

#### Note:

- **D** *This feature is only available when you are scanning white or light colored originals.*
- Depending on the scanned originals, the shadows of the punch holes may not be removed.
- **D** *The effect of this feature cannot be checked in the preview window.*

## **Editing Scanned Pages Using Epson Scan 2**

You can edit pages of scanned images using the features on the Main Settings tab in Epson Scan 2.

## **Stitch Images**

You can stitch the images on the front and rear when scanning both sides of the original. Select the layout for stitching the images.

#### Note:

This feature is available when you have selected **Double-Sided** in **Scanning Side**.

## Rotate

You can rotate the original clockwise and scan it. Select the rotation angle depending on the original you want to scan.

Note:

*If you select Auto and scan the original, the image is rotated by detecting the orientation of the text information. However, this may take some time depending on the image size, and so on.* 

*Auto* is only available if the EPSON Scan OCR component (Windows) or EPSON Scan 2 OCR component (Mac OS X) is installed.

## Saving as a Searchable PDF

You can save the scanned image as a Searchable PDF. This is a PDF in which searchable text data is embedded.

#### Note:

- □ *Text on the originals is recognized using Optical Character Recognition (OCR), and then embedded in the scanned image.*
- □ This feature is only available when the EPSON Scan OCR component (Windows) or Epson Scan 2 OCR component (Mac OS X) is installed.
- 1. Place the original.
- 2. Start Epson Scan 2.
- 3. Make settings for each item on the Main Settings tab.
- 4. Click Preview.
- 5. Place the ejected original again when using the ADF.
- 6. Check the preview, and make other settings on the Advanced Settings tab if necessary.
- 7. Select Searchable PDF from the Image Format list.
- 8. Select **Options** from the **Image Format** list to open the **Image Format Options** window.
- 9. Select the Text tab on the Image Format Options window.
- 10. Check that the language of the original is selected in the **Text Language** list.

- 11. Click OK to close the Image Format Options window.
- 12. Check the save file name displayed in **File Name**.
- 13. Select the save folder for the scanned image from the **Folder** list.
- 14. Click Scan.

The scanned image is saved as a Searchable PDF.

#### **Related Information**

- ➡ "Scanning Using Epson Scan 2" on page 25
- ➡ "Placing Originals into the ADF" on page 19
- ➡ "Placing Originals on the Scanner Glass" on page 22
- ➡ "Text is Not Recognized Correctly when Saving as a Searchable PDF" on page 72

## Saving as an Office Format File (for Windows Only)

You can save the scanned image as a Microsoft\* Office format file using Document Capture Pro.

You can select the following formats.

- □ Microsoft<sup>®</sup> Word (.docx)
- ☐ Microsoft<sup>®</sup> Excel<sup>®</sup> (.xlsx)
- □ Microsoft<sup>®</sup> PowerPoint<sup>®</sup> (.pptx)

#### Note:

This feature is only available when the EPSON Scan OCR component is installed.

- 1. Place the original.
- 2. Start Document Capture Pro.
- 3. Click ≥.

The Scan window is displayed.

- 4. Make the scanning settings, and then click **Scan**.
- 5. Check the scanned images, and edit them if necessary.

6. When you have finished checking the image, click one of the destination icons.

| 😵 Document Capture Pro                       | X               |
|----------------------------------------------|-----------------|
| <u>Eile Scan Edit View Page Option H</u> elp |                 |
| Scan 🤣 Job 💀 Scan to PDF 🔹 🖡 Destination 🚞   | 🖂 🔋 🖨 🌒 🛃 🎒 📥 🔫 |
|                                              |                 |

The Batch Save, Transfer Settings, or another window opens.

- 7. Select the Office format file you want to save as from the File Type list.
- 8. Click **Options** to display the **Detailed Settings** window.
- 9. Make settings for each item, and then click **OK** to close the **Detailed Settings** window.
- 10. Make other settings if necessary, and then click Send or OK.

The scanned image is saved as an Office format file.

#### **Related Information**

- ➡ "Scanning Using Document Capture Pro (Windows)" on page 28
- ➡ "Placing Originals into the ADF" on page 19
- ➡ "Placing Originals on the Scanner Glass" on page 22

## Various Types of Saving and Transferring

# Sorting and Saving Scanned Images into a Separate Folder (for Windows Only)

You can sort scanned images automatically and save them to a separate folder using Document Capture Pro.

To sort scanned images, you can use a variety of detection methods such as blank pages inserted between the originals or barcodes on the originals.

- 1. Place the originals including indicators, such as blank pages, between the pages where you want to separate the scanned images.
- 2. Start Document Capture Pro.
- 3. Click ≥.

The **Scan** window is displayed.

- 4. Make the scanning settings, and then click **Scan**.
- 5. Check the scanned images, and edit them if necessary.
- 6. When you have finished checking the image, select the destination.

The Batch Save window or the Transfer Settings window is displayed.

- 7. Click File Name & Separation Settings.
- 8. Select Apply job separation, and then click Separation Settings.
- 9. Select the separation method and the method for specifying the folder name on the **Job Separation Settings** window, and then click **OK**.
- 10. Make other settings on the File Name & Separation Settings window, and then click OK.
- 11. Make other settings on the **Batch Save** window or the **Transfer Settings** window, and then click **OK** or **Send**. Scanned images are saved separately based on the separation method selected.

### **Related Information**

- ➡ "Scanning Using Document Capture Pro (Windows)" on page 28
- ➡ "Placing Originals into the ADF" on page 19
- ➡ "Placing Originals on the Scanner Glass" on page 22

## **Scanning to a Cloud Service**

You can upload scanned images to cloud services using Document Capture Pro (Windows) or Document Capture (Mac OS X).

#### Note:

- □ *Create a cloud service account before using this function.*
- □ *If you want to use Evernote as the destination, download the Evernote application from the Evernote Corporation Website, and then install it before using this feature.*
- 1. Place the original.
- 2. Start Document Capture Pro (Windows) or Document Capture (Mac OS X).

3. Click ≥.

The **Scan** window is displayed.

- 4. Make the scanning settings, and then click **Scan**.
- 5. Check the scanned images, and edit them if necessary.
- 6. When you have finished checking the image, click the destination icon.

| Eile <u>S</u> can <u>E</u> dit <u>View Page Option Help</u><br>Scan Solution Scan to PDF - Representation Scan Representation Representation Repre |
|----------------------------------------------------------------------------------------------------|
|                                                                                                    |
|                                                                                                    |

The Transfer Settings window is displayed.

7. Make settings for each item, and then click **Send**.

The scanned Image is sent to the selected cloud service.

### **Related Information**

- ➡ "Scanning Using Document Capture Pro (Windows)" on page 28
- ➡ "Scanning Using Document Capture (Mac OS X)" on page 32
- ➡ "Placing Originals into the ADF" on page 19
- ➡ "Placing Originals on the Scanner Glass" on page 22

## **Uploading to an FTP Server**

You can upload scanned images to an FTP server using Document Capture Pro (Windows) or Document Capture (Mac OS X).

1. Place the original.

- 2. Start Document Capture Pro (Windows) or Document Capture (Mac OS X).
- 3. Click 嫯 .

The **Scan** window is displayed.

- 4. Make the scanning settings, and then click **Scan**.
- 5. Check the scanned images, and edit them if necessary.
- When you have finished checking the image, click the icon.
   The Transfer Settings window is displayed.
- 7. Make settings for each item, and then click **Send**.

*Note: Contact your network administrator for the settings of your FTP server.* 

The scanned image is sent to your FTP server.

#### **Related Information**

- ➡ "Scanning Using Document Capture Pro (Windows)" on page 28
- ➡ "Scanning Using Document Capture (Mac OS X)" on page 32
- ➡ "Placing Originals into the ADF" on page 19
- ➡ "Placing Originals on the Scanner Glass" on page 22

## **Attaching Scanned Images to an Email**

You can attach scanned images directly to an email using Document Capture Pro (Windows) or Document Capture (Mac OS X).

- 1. Place the original.
- 2. Start Document Capture Pro (Windows) or Document Capture (Mac OS X).
- 3. Click 🌺 .

The **Scan** window is displayed.

- 4. Make the scanning settings, and then click Scan.
- 5. Check the scanned images, and edit them if necessary.
- When you have finished checking the image, click the <sup>I</sup> icon.
   The Batch Save window is displayed.
- Make settings for each item, and then click OK.
   The email client on your computer starts automatically, and the scanned image is attached to an email.

### **Related Information**

- ➡ "Scanning Using Document Capture Pro (Windows)" on page 28
- ➡ "Scanning Using Document Capture (Mac OS X)" on page 32
- ➡ "Placing Originals into the ADF" on page 19
- ➡ "Placing Originals on the Scanner Glass" on page 22

## **Printing Scanned Images**

You can print scanned images directly from an Epson printer connected to the computer.

*Note: Before using this feature, check the following.* 

- **D** *The Epson printer is connected to the same computer to which the scanner is connected.*
- **D** *The printer driver is correctly installed on the computer.*
- 1. Place the original.
- 2. Start Document Capture Pro (Windows) or Document Capture (Mac OS X).
- 3. Click 🌺 .

The Scan window is displayed.

- 4. Make the scanning settings, and then click **Scan**.
- 5. Check the scanned images, and edit them if necessary.
- When you have finished checking the image, click the sicon.
   The Print Settings window opens.
- Make settings for each item, and then click OK.
   The scanned image is printed from the printer.

### **Related Information**

- ➡ "Scanning Using Document Capture Pro (Windows)" on page 28
- ➡ "Scanning Using Document Capture (Mac OS X)" on page 32
- ➡ "Placing Originals into the ADF" on page 19
- ➡ "Placing Originals on the Scanner Glass" on page 22

## Scanning Using Specified Scanning Settings (Job)

You can create a "Job" which is a set of specified scanning settings such as the sorting method, saving format, destination, and so on.

You can set the job in Document Capture Pro (Windows) or Document Capture (Mac OS X).

You can also assign the job to a button on the scanner, and run the job by pressing it. (Only when using a USB connection.)

#### Note:

Document Capture Pro and Document Capture do not support scanning from the button over a wireless connection.

## Setting a Job

- 1. Start Document Capture Pro (Windows) or Document Capture (Mac OS X).
- Click the (Manage Job) icon on the main window.
   The Job Management window is displayed.
- On the Job Management window, click Add (Windows) or the + icon (Mac OS X). The Job Settings window opens.
- 4. Make the job settings on the **Job Settings** window.
  - **Job Name**: Enter a name for the job.
  - □ **Scan** tab: Set scanning settings on the tab.
  - **Output** tab: Set the output format of the scanned image on the tab.
  - **Destination**: Select the destination of the scanned image.
- 5. Click **OK** to close the **Job Settings** window.
- 6. Click **OK** on the **Job Management** window.

The job is set in the Document Capture Pro or Document Capture.

## Assigning a Job to the Scanner Button

You can assign a job to the scanner's button, and run the job by pressing the button.

- 1. Start Document Capture Pro (Windows) or Document Capture (Mac OS X).
- 2. Click the 📕 (Manage Job) icon on the main window.

The Job Management window is displayed.

- 3. Click **Event Settings** on the **Job Management** window (Windows), or click the icon at the bottom of the screen (Mac OS X).
- 4. Click the job name to select the job you want to assign from the pull-down menu.
- 5. Click **OK** on the **Job Management** window.

The job is assigned to the scanner button.

#### **Related Information**

- ➡ "Buttons" on page 11
- ➡ "Scanning Using a Scanner Button" on page 34
- ➡ "Placing Originals into the ADF" on page 19

➡ "Placing Originals on the Scanner Glass" on page 22

## **Scanning from Smart Devices Using NFC Tag**

You can connect your smart device and the scanner automatically using the Epson DocumentScan application and the NFC (Near Field Communication) function.

This feature is available for smart devices running Android 4.0 or later and that support NFC.

Before using this feature, enable the NFC function on your smart device.

#### Note:

- □ The location of the NFC antenna varies depending on the smart device. See the documentation provided with your smart device for more details.
- □ If the scanner does not communicate with the smart device even after touching it to the tag, try adjusting the position of the smart device and touch it to the tag again.
- □ If there are obstacles such as metal between the scanner's NFC tag and the NFC antenna of the smart device, the scanner may not be able to communicate with the smart device.
- □ If the scanner is already connected to the Wi-Fi network before using this feature, your smart device will be connected to the scanner using this network. If not, the scanner and your smart device will be connected in AP mode. In AP mode, you can connect up to four devices to the scanner at the same time.
- 1. Place the original.
- 2. Make sure that Epson DocumentScan is installed on your smart device.

If not, touch the NFC tag antenna of the smart device to the scanner's NFC tag. Install Epson DocumentScan on the displayed application page.

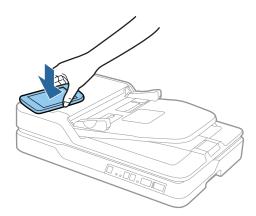

3. Touch the NFC antenna of your smart device to the scanner's NFC tag.

Epson DocumentScan starts, and the scanner and the smart device are connected automatically.

4. Follow the Epson DocumentScan on-screen instructions for information on scanning.

#### **Related Information**

- ➡ "Buttons" on page 11
- ➡ "Placing Originals into the ADF" on page 19
- ➡ "Placing Originals on the Scanner Glass" on page 22

## **Network Settings**

## **Network Connection Types**

## **Wi-Fi Connection**

Connect the scanner and the computer or smart device to the access point. This is the typical connection method for home or office networks where computers are connected by Wi-Fi through the access point.

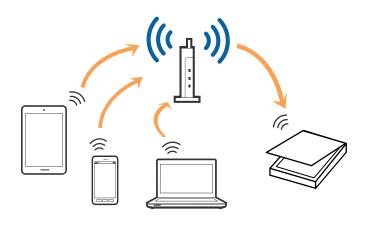

### **Related Information**

- ➡ "Connecting to a Computer" on page 52
- ➡ "Connecting to a Smart Device" on page 54
- "Making Wi-Fi Settings from the Control Panel" on page 54

## **AP Mode Connection**

Use this connection method when you are not using Wi-Fi at home or at the office, or when you want to connect the scanner and the smart device directly. In this mode, the scanner acts as an access point and you can connect up to four devices to the scanner without having to use a standard access point. However, devices directly connected to the scanner cannot communicate with each other through the scanner.

## *Note: AP mode is a connection method designed to replace Ad Hoc mode.*

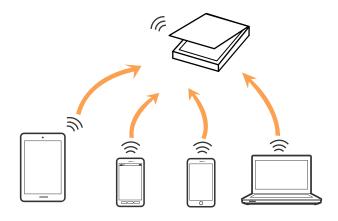

The scanner can be connected by Wi-Fi and AP mode simultaneously. However, if you start a network connection in AP mode when the scanner is connected by Wi-Fi, the Wi-Fi is temporarily disconnected.

#### **Related Information**

➡ "Making AP Mode Settings" on page 55

## **Connecting to a Computer**

We recommend using the installer to connect the scanner to a computer. You can run the installer using one of the following methods.

#### □ Setting up from the website

Access the following website, and then enter the product name.

#### http://epson.sn

Go to **Setup**, and then click **Download** in the download and connect part. Click or double-click the downloaded file to run the installer. Follow the on-screen instructions.

□ Setting up using the software disc (only for the models that come with a software disc and users with computers with disc drives.)

Insert the software disc into the computer, and then follow the on-screen instructions.

#### **Selecting the Connection Methods**

Follow the on-screen instructions until the following screen is displayed and then select the connection method of the scanner to the computer.

#### □ Windows

Select the connection type and then click Next.

| Santal Nav [ Sana       |                                                                    | Χ. |
|-------------------------|--------------------------------------------------------------------|----|
| Start Setup             | Connecting your                                                    |    |
| 🖉 License Agreement     | WI-Fi Connection      Establishes a wireless connection with the   |    |
| 🥜 Bystem Check          |                                                                    |    |
| , Installation          | USB connection     Connect the to a computer using a USB     catle | Ì  |
| Connection Setting      |                                                                    |    |
| Additional Installation |                                                                    |    |
| Frish                   |                                                                    |    |
|                         | Advanced configuration                                             |    |
| Setup Complete          | Cancel Back Next                                                   |    |

### $\hfill\square$ Mac OS X

Select the connection type.

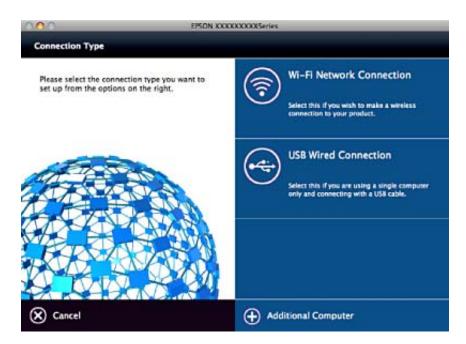

Follow the on-screen instructions. The necessary software is installed.

## **Connecting to a Smart Device**

You can use the scanner from a smart device when you connect the scanner to the same Wi-Fi network (SSID) as the smart device. To use the scanner from a smart device, set up from Epson DocumentScan.

#### Note:

- □ If you want to connect a computer and a smart device to the scanner at the same time, we recommend connecting the computer first.
- **U** You can install Epson DocumentScan from App Store or Google Play.

## **Making Wi-Fi Settings from the Control Panel**

You can make network settings from the scanner's control panel. After connecting the scanner to the network, connect to the scanner from the device that you want to use (computer, smart phone, tablet, and so on.)

## Making Wi-Fi Settings by Push Button Setup (WPS)

You can automatically set up a Wi-Fi network by pressing a button on the access point. If the following conditions are met, you can set up by using this method.

□ The access point is compatible with WPS (Wi-Fi Protected Setup).

□ The current Wi-Fi connection was established by pressing a button on the access point.

#### Note:

If you cannot find the button or you are setting up using the software, see the documentation provided with the access point.

1. Hold down the [WPS] button on the access point until the security light flashes.

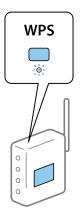

If you do not know where the [WPS] button is, or there are no buttons on the access point, see the documentation provided with your access point for details.

2. Press the 👁 button on the scanner's control panel until the 🛜 light flashes blue (approximately 3 seconds).

The connection setting starts. The  $\widehat{\frown}$  light and  $\widehat{\frown}$  light flash alternately.

The  $\widehat{\frown}$  light is lit blue when connection is complete.

#### Note:

*Connection fails when the* light turns on. After releasing the error by pressing the  $\mathfrak{O}$  button, restart the access point, move it closer to the scanner, and then try again.

#### **Related Information**

- ➡ "Basic Scanning" on page 25
- ➡ "Advanced Scanning" on page 35
- ➡ "Network Problems" on page 74

## Making Wi-Fi Settings by PIN Code Setup (WPS)

You can automatically connect to an access point by using a PIN code. You can use this method to set up if an access point is capable of WPS (Wi-Fi Protected Setup). Use a computer to enter a PIN code into the access point.

- 1. Press the < button and the 👁 button on the scanner's control panel simultaneously until < light flashes in blue (approximately 3 seconds).
- 2. Use your computer to enter the PIN code (an eight-digit number) on the label stuck to the scanner into the access point within two minutes.

The connection setting starts. The  $\widehat{\frown}$  light and  $\widehat{\frown}$  light flash alternately.

The  $\widehat{\widehat{\uparrow}}$  is lit blue when connection is complete.

Note:

□ See the manual provided with your access point for details on entering a PIN code.

□ Connection fails when the light turns on. After releasing the error by pressing the  $\bigcirc$  button, restart the access point, move it closer to the scanner, and then try again.

#### **Related Information**

- ➡ "Basic Scanning" on page 25
- ➡ "Advanced Scanning" on page 35
- ➡ "Network Problems" on page 74

## **Making AP Mode Settings**

This method allows you to connect the scanner directly to devices without an access point. The scanner acts as an access point.

## Important:

When you connect from a smart device to the scanner using the AP mode connection, the scanner is connected to the same Wi-Fi network (SSID) as the smart device and communication is established between them. Since the smart device is automatically connected to other connectable Wi-Fi networks if the scanner is turned off, it is not connected to the previous Wi-Fi network again if the scanner is turned on. Connect to the scanner's SSID in AP mode from the smart device again. If you do not want to connect every time you turn the scanner on or off, we recommend using a Wi-Fi network by connecting the scanner to an access point.

1. Press the  $\widehat{\widehat{\uparrow}}$  button on the scanner's control panel.

The  $\widehat{AP}$  light is lit blue when AP mode connection is enabled.

2. Connect from the smart device or computer to the scanner using the scanner's SSID and password. *Note:* 

**•** You can check the SSID and password on the label stuck to the scanner.

□ See the documentation provided with your smart device or computer for the operating instructions.

### **Related Information**

- ➡ "Basic Scanning" on page 25
- ➡ "Advanced Scanning" on page 35
- ➡ "Network Problems" on page 74

## **Checking the Network Status Using Network Light**

You can check the network connection status using the network light on the scanner's control panel.

#### **Related Information**

➡ "Error Indicators" on page 13

## **Replacing or Adding New Access Points**

If the SSID changes due to the replacement of an access point, or an access point is added and a new network environment is established, re-set the Wi-Fi settings.

#### **Related Information**

➡ "Changing the Connection Method to a Computer" on page 56

## **Changing the Connection Method to a Computer**

Using the installer and re-set up in a different connection method.

□ Setting up from the website

Access the following website, and then enter the product name.

http://epson.sn

Go to **Setup**, and then click **Download** in the download and connect part. Click or double-click the downloaded file to run the installer. Follow the on-screen instructions.

□ Setting up using the software disc (only for the models that come with a software disc and users with computers with disc drives.)

Insert the software disc into the computer, and then follow the on-screen instructions.

#### **Selecting Change the Connection Methods**

Follow the on-screen instructions until the following screen is displayed.

### □ Windows

Select Change or re-set the connection method on the Select Software Installation screen, and then click Next.

| Start Setup                           | Select Software Insta                                             | allation                                                                                          |              |
|---------------------------------------|-------------------------------------------------------------------|---------------------------------------------------------------------------------------------------|--------------|
| , License Agreement<br>, System Check | Select this to re-inst<br>connection settings.                    | all software and change the                                                                       |              |
| Installation                          | Install application se<br>Select this to install<br>applications. | oftware<br>additional Epson printing and scan                                                     | ning         |
| Connection Setting                    | Change or re-set the                                              | e connection method                                                                               |              |
| Additional Installation               |                                                                   | work environment has changed be<br>access point or if you want to chan<br>hod between the and com | ge or re-set |
| Finish                                |                                                                   |                                                                                                   |              |
|                                       |                                                                   |                                                                                                   |              |
| Setup Complete                        | Cancel                                                            | Back                                                                                              | Net          |

#### Mac OS X

Select how you want to connect the scanner to your computer.

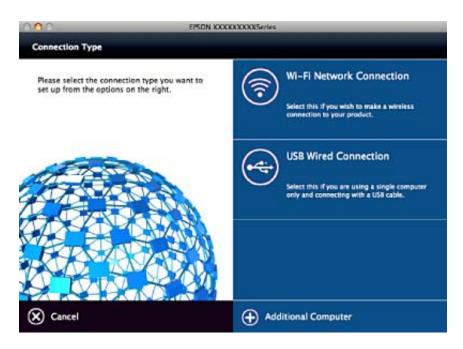

## Disabling the Network Setting from the Control Panel

You can disable the network settings.

1. Press the 🛜 button for more than 3 seconds to disable a Wi-Fi and AP mode connection.

The  $\widehat{\widehat{\neg}}$  light and  $\widehat{\widehat{\neg}AP}$  light turn off when these are disabled.

Note:

Press the 🛜 button to re-connect Wi-Fi and AP mode.

# Restoring the Network Settings from the Control Panel

You can restore all network settings to their defaults.

- 1. Turn the scanner off.
- 2. While holding down the  $\widehat{\frown}$  button, press the  $\bigcirc$  button until  $\widehat{\frown}$  light and  $\widehat{\frown}$  light turn on simultaneously.

The 🛜 light and 🗚 light flash alternately and then turn off when restoration is complete.

## Maintenance

## **Cleaning Outside the Scanner**

Wipe off any stains on the outer case with a dry cloth or a cloth dampened with mild detergent and water.

### Important:

- Dever use alcohol, thinner, or any corrosive solvent to clean the scanner. Deformation or discoloration may occur.
- Do not let water get inside the product. This could cause a malfunction to occur.
- □ *Never open the scanner case.*
- 1. Press the  $\bigcirc$  button to turn off the scanner.
- 2. Unplug the power code from the scanner.
- 3. Clean the outer case with a cloth dampened with mild detergent and water.

## **Cleaning the ADF**

After using the scanner for a while, paper and room dust in the paper path may cause paper feed or scanned image quality problems. In such cases, or when a message asking you to perform cleaning is displayed on your computer, clean the ADF.

### Important:

- Dever use alcohol, thinner, or any corrosive solvent to clean the scanner. Deformation or discoloration may occur.
- □ Never spray any liquid or lubricant on the scanner. Damage to equipment or circuits may cause abnormal operations.
- □ *Never open the scanner case.*

### 1. Open the ADF cover.

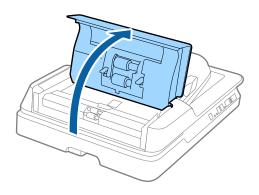

2. Use a soft, dry cloth to wipe off paper and room dusts on the roller.

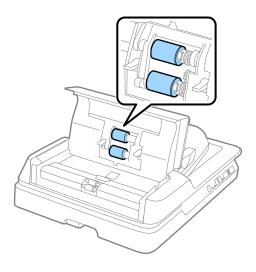

- 3. Close the ADF cover.
- 4. Open the ADF.

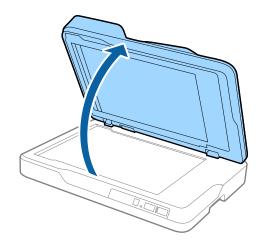

5. Remove the document mat.

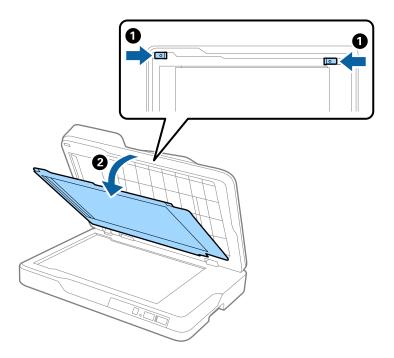

6. Use a soft, dry, clean cloth to clean the clear parts on the reverse side of the document mat.

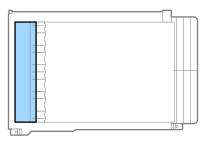

## Important:

Do not wipe the clear part with too much force. Otherwise, the clear part may be damaged.

7. Attach the document mat.

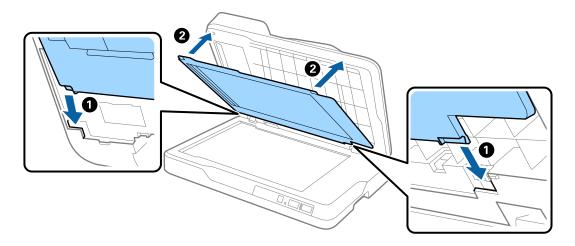

8. Close the ADF.

## **Cleaning the Scanner Glass**

When the scanned images are smeared or scuffed, clean the scanner glass.

## Important:

- Dever use alcohol, thinner, or any corrosive solvent to clean the scanner. Deformation or discoloration may occur.
- □ Never spray any liquid or lubricant on the scanner. Damage to equipment or circuits may cause abnormal operations.
- □ *Never open the scanner case.*
- 1. Open the ADF.

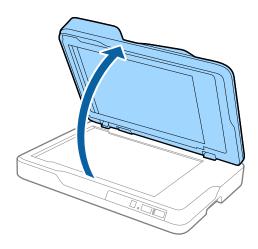

2. Use a soft, dry, clean cloth to clean the surface of the scanner glass.

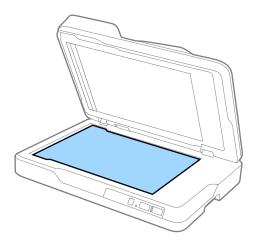

### Important:

Do not place too much force on the glass surface.

Do not use a brush or a hard stuff. Any scratches on the glass may affect the scan quality.

3. Close the ADF.

## **Energy Saving**

You can save energy by using the sleep mode or auto power off mode when no operations are performed by the scanner. You can set the time period before the scanner enters sleep mode and turns off automatically. Any increase will affect the product's energy efficiency. Consider the environment before making any changes.

- 1. Start Epson Scan 2 Utility.
  - □ Windows 10

Click the start button, and then select All apps > EPSON > Epson Scan 2 > Epson Scan 2 Utility.

UNINGOWS 8.1/Windows 8/Windows Server 2012 R2/Windows Server 2012

Start screen > Apps > Epson > Epson Scan 2 Utility.

□ Windows 7/Windows Vista/Windows XP/Windows Server 2008 R2/Windows Server 2008/Windows Server 2003 R2/Windows Server 2003

Click the start button, and then select **All Programs** (or **Programs**) > **EPSON** > **Epson Scan 2** > **Epson Scan 2** Utility.

Mac OS X

Select Go > Applications > EPSON Software > Epson Scan 2 Utility.

2. Click the **Power Save** tab.

<sup>□</sup> If the glass surface is stained with grease or some other hard-to-remove material, use a small amount of glass cleaner on a soft cloth to remove it. Wipe off all remaining liquid.

User's Guide

3. Set the **Sleep Timer (minutes)** or **Power Off Timer (minutes)**, and then click **Set**.

| 🛃 Epson Scan 2 Utility                           | × |
|--------------------------------------------------|---|
| Scanner : EPSON XXXXX                            | ~ |
| Information Counter Power Save Adjustments Other |   |
| Sleep Timer (minutes) : XX                       |   |
| Power Off Timer (minutes) : XX 🗸                 |   |
| Set                                              |   |
| 0                                                |   |

## **Transporting the Scanner**

When you need to transport the scanner to move or for repairs, follow the steps below to pack the scanner.

## Caution:

When carrying the scanner, place your hands at the bottom on both sides of the scanner, and then keep it in a horizontal position. If the scanner is tilted or placed vertically while carrying, the ADF may open. This could cause an injury.

- 1. Press the 0 button to turn off the scanner.
- 2. Unplug the power code from the scanner.
- 3. Remove the USB cable.
- 4. Make sure that there is no original inside the scanner.
- 5. Attach the packing materials that came with the scanner, and then repack the scanner in its original box or a sturdy box.

## **Updating Applications and Firmware**

You may be able to clear certain problems and improve or add functions by updating the applications and the firmware. Make sure you use the latest version of the applications and firmware.

#### Maintenance

- 1. Make sure that the scanner and the computer are connected, and the computer is connected to the internet.
- 2. Start EPSON Software Updater, and update the applications or the firmware.

#### Note:

Windows Server operating systems are not supported.

□ Windows 10

#### Click the start button, and select **All apps** > **Epson Software** > **EPSON Software Updater**.

❑ Windows 8.1/Windows 8

Enter the application name in the search charm, and then select the displayed icon.

□ Windows 7/Windows Vista/Windows XP

Click the start button, and then select **All Programs** or **Programs** > **Epson Software** > **EPSON Software Updater**.

Mac OS X

Select Finder > Go > Applications > Epson Software > EPSON Software Updater.

### Important:

Do not turn off the computer or the scanner while updating.

#### Note:

*If you cannot find the application you want to update in the list, you cannot update using the EPSON Software Updater. Check for the latest versions of the applications on your local Epson website.* 

http://www.epson.com

## **Solving Problems**

## **Scanner Problems**

## **Scanner Lights Indicate an Error**

Check the following if the scanner lights indicate an error.

- □ Make sure there are no originals jammed in the scanner.
- □ Make sure the scanner cover is closed.
- □ Make sure the scanner is connected to your computer properly.

If a Wi-Fi connection error has occurred, check the Wi-Fi connection settings.

- □ Make sure Epson Scan 2 is installed correctly.
- □ If the firmware update fails and the scanner enters recovery mode, update the firmware again using a USB connection.
- □ Turn off the scanner and turn it on again. If this does not solve the problem, the scanner may be malfunctioning, or the light source in the scanner unit may need to be replaced. Contact your dealer.

#### **Related Information**

- ➡ "Error Indicators" on page 13
- ➡ "Multiple Originals Are Fed" on page 69

## The Scanner Does Not Turn On

- □ Make sure the power cord is securely connected to the scanner and an electrical outlet.
- Check that the electrical outlet is working. Plug another device into the electrical outlet and check that you can turn the power on.

## **Problems Starting Scanning**

## **Cannot Start Epson Scan 2**

- □ Make sure the scanner is connected to your computer properly.
  - If a Wi-Fi connection error has occurred, check the Wi-Fi connection settings.
- □ Make sure the USB cable is securely connected to the scanner and the computer.
- □ Use the USB cable that came with the scanner.
- □ If you are using the scanner with the Network Interface Unit, make sure the network cable is securely connected.
- □ Make sure the scanner is turned on.

- □ Wait until the status light stops flashing indicating that the scanner is ready to scan.
- □ Connect the scanner directly to the computer's USB port. The scanner may not work properly when connected to the computer through one or more USB hubs.
- □ If you are using any TWAIN-compliant applications, make sure that the correct scanner is selected as the scanner or source setting.

## Pressing a Scanner Button Does Not Start the Correct Application

- □ Make sure the scanner is connected to your computer properly.
- □ Make sure Epson Scan 2 and other applications are installed correctly.
- □ Make sure Document Capture Pro (Windows) or Document Capture (Mac OS X) is installed correctly.
- □ Check the correct setting is assigned to the scanner button in Document Capture Pro (Windows) or Document Capture (Mac OS X).
- □ When using a wireless connection, you cannot run the job assigned to a scanner button by pressing it because Document Capture Pro and Document Capture do not support scanning from the button over a wireless connection.

To start scanning by pressing the button, launch Epson Scan 2 on your computer before scanning.

#### **Related Information**

➡ "Scanning Using a Scanner Button" on page 34

## **Paper Feeding Problems**

## **Removing Jammed Originals from the Scanner**

If an original has jammed in the ADF, follow these steps to remove it.

- 1. Remove all originals remaining in the input tray.
- 2. Open the ADF cover and remove the jammed originals.

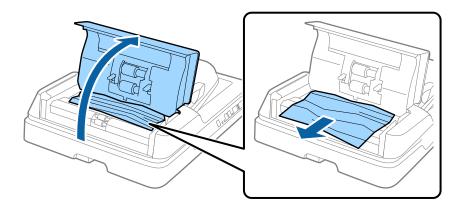

3. If you cannot remove the originals, raise the ADF. Make sure the ADF cover is open while you raise the ADF.

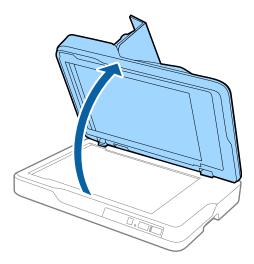

4. Remove the document mat.

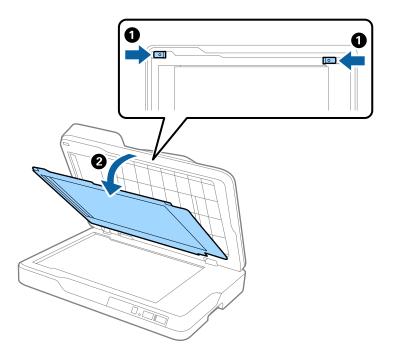

5. Carefully pull out any jammed originals from inside the scanner.

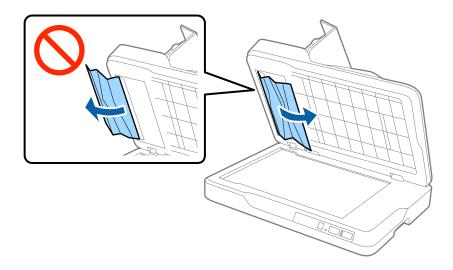

- 6. Attach the document mat.
- 7. Close the ADF, and then close the ADF cover.

## **Multiple Originals Are Fed**

If multiple originals are fed frequently, try the following.

- □ If you load unsupported originals, the scanner may feed multiple originals at a time.
- □ Clean the ADF.
- □ Reduce the number of originals being placed at a time.

### **Related Information**

➡ "Cleaning the ADF" on page 59

## **The Originals Get Dirty**

Clean the inside of the scanner.

#### **Related Information**

- ➡ "Cleaning the ADF" on page 59
- ➡ "Cleaning the Scanner Glass" on page 62

## Scanning Speed Slows Down when Scanning Continuously

When scanning continuously using the ADF, scanning slows down to prevent the scanner mechanism from overheating and being damaged. However, you can continue scanning.

To regain normal scanning speed, leave the scanner idle for at least 30 minutes. Scanning speed does not recover even if the power is off.

## **Scanning Takes a Long Time**

- □ When the resolution is high, scanning may take some time.
- □ Computers with USB 3.0 (SuperSpeed) or USB 2.0 (Hi-Speed) ports can scan faster than those with USB 1.1 ports. If you are using a USB 3.0 or USB 2.0 port with the scanner, make sure it meets the system requirements.
- □ When using security software, exclude the TWAIN.log file from monitoring, or set the TWAIN.log as a readonly file. For more information on your security software's functions, see the help and so on supplied with the software. The TWAIN.log file is saved in the following locations.
  - □ Windows 10/Windows 8.1/ Windows 8/ Windows 7/ Windows Vista:

C:\Users\(user name)\AppData\Local\Temp

□ Windows XP:

C:\Documents and Settings\(user name)\Local Settings\Temp

## **Scanned Image Problems**

# Uneven Colors, Dirt, Spots, and so on Appear when Scanning from the Scanner Glass

- □ Clean the scanner glass.
- □ Remove any trash or dirt that adheres to the original.
- Do not press with too much force on the original or the document cover. If you press with too much force, blurring, smudges, and spots may occur.

#### **Related Information**

➡ "Cleaning the Scanner Glass" on page 62

## Straight Lines Appear when Scanning from ADF

□ Clean the ADF.

Straight lines may appear in the image when trash or dirt gets into the ADF.

□ Remove any trash or dirt that adheres to the original.

#### **Related Information**

"Cleaning the ADF" on page 59

## The Image Quality is Rough

□ If the resolution is low, try increasing the resolution and then scanning.

□ In Epson Scan 2, adjust the image using items on the **Advanced Settings** tab, and then scan.

#### **Related Information**

- ➡ "Setting a Resolution That Suits the Scanning Purpose" on page 28
- ➡ "Image Adjustment Features" on page 35

## **Offset Appears in the Background of Images**

Images on the back of the original may appear in the scanned image.

□ In Epson Scan 2, select the Advanced Settings tab, and then adjust the Brightness.

This feature may not be available depending on the settings on the **Main Settings** tab > **Image Type** or other settings on the **Advanced Settings** tab.

- □ In Epson Scan 2, select the Advanced Settings tab, and then Image Option > Text Enhancement.
- □ When scanning from the scanner glass, place black paper or a desk pad over the original.

#### **Related Information**

- "Brightness" on page 39
   You can adjust the brightness for the whole image.
- ➡ "Text Enhancement" on page 37

You can make blurred letters in the original clear and sharp. You can also reduce the offset or unevenness of the background.

## **Text is Blurred**

- □ In Epson Scan 2, select the Advanced Settings tab, and then Image Option > Text Enhancement.
- □ In Epson Scan 2, when Image Type on the Main Settings tab is set to Black & White, adjust the Threshold on the Advanced Settings tab. When you increase the Threshold, black becomes stronger.
- □ If the resolution is low, try increasing the resolution and then scanning.

#### **Related Information**

➡ "Text Enhancement" on page 37

You can make blurred letters in the original clear and sharp. You can also reduce the offset or unevenness of the background.

- "Threshold" on page 40 You can adjust the border for monochrome binary (black and white). Increase the threshold, the black color area becomes larger. Decrease the threshold, the white color area becomes larger.
- ➡ "Setting a Resolution That Suits the Scanning Purpose" on page 28

## Moiré Patterns (Web-Like Shadows) Appear

If the original is a printed document, moiré patterns (web-like shadows) may appear in the scanned image.

□ On the Advanced Settings tab in Epson Scan 2, select Descreening.

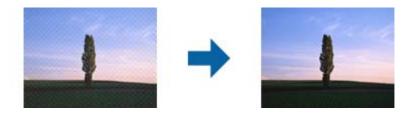

□ Change the resolution, and then scan again.

### **Related Information**

➡ "Descreening" on page 37

You can remove moiré patterns (web-like shadows) that appear when scanning printed paper such as a magazine.

➡ "Setting a Resolution That Suits the Scanning Purpose" on page 28

## **Cannot Scan the Correct Area on the Scanner Glass**

- □ Make sure the original is placed correctly against the alignment marks.
- □ If the edge of the scanned image is missing, move the original slightly away from the edge of the scanner glass.

## The Edge of the Original is Not Scanned when Automatically Detecting the Size of the Original

- □ In Epson Scan 2, select the Main Settings tab, and then select Document Size > Settings. On the Document Size Settings window, adjust Crop Margins for Size "Auto".
- □ Depending on the original, the area of the original may not be detected correctly when using the **Auto Detect** feature. Select the appropriate size of the original from the **Document Size** list.

#### Note:

If the size of the original you want to scan is not on the list, select **Customize**, and then create the size manually.

## Text is Not Recognized Correctly when Saving as a Searchable PDF

- □ On the **Image Format Options** window in Epson Scan 2, check that **Text Language** is set correctly on the **Text** tab.
- □ Check that the original is placed straight.

- Use an original with clear text. Text recognition may decline for the following types of originals.
  - □ Originals that have been copied a number of times
  - □ Originals received by fax (at low resolutions)
  - □ Originals on which the letter spacing or line spacing is too small
  - □ Originals with ruled lines or underlining over the text
  - □ Originals with hand-written text
  - □ Originals with creases or wrinkles
- □ In Epson Scan 2, when **Image Type** on the **Main Settings** tab is set to **Black & White**, adjust the **Threshold** on the **Advanced Settings** tab. When you increase the **Threshold**, the black color area becomes larger.
- □ In Epson Scan 2, select the **Advanced Settings** tab, and then **Image Option** > **Text Enhancement**.

#### **Related Information**

- ➡ "Saving as a Searchable PDF" on page 42
- ➡ "Text Enhancement" on page 37

You can make blurred letters in the original clear and sharp. You can also reduce the offset or unevenness of the background.

➡ "Threshold" on page 40

You can adjust the border for monochrome binary (black and white). Increase the threshold, the black color area becomes larger. Decrease the threshold, the white color area becomes larger.

## **Binding Margins of a Booklet are Distorted or Blurred**

When scanning a booklet on the scanner glass, characters may appear distorted or blurred on the binding margin. If this problem occurs, text is not recognized correctly when you save the scanned image as a **Searchable PDF**.

To decrease distortion or blurring on the binding margin, gently press down the document cover and hold it down while scanning to flatten the booklet. Make sure you do not move the booklet while scanning.

#### Important:

Do not press the document cover with too much force. Otherwise, the booklet or the scanner may be damaged.

## **Cannot Solve Problems in the Scanned Image**

If you have tried all of the solutions and have not solved the problem, initialize the Epson Scan 2 settings using Epson Scan 2 Utility.

#### Note:

Epson Scan 2 Utility is an application that comes with Epson Scan 2.

- 1. Start Epson Scan 2 Utility.
  - □ Windows 10

Click the start button, and then select **All apps** > **EPSON** > **Epson Scan 2 Utility**.

□ Windows 8.1/Windows 8/Windows Server 2012 R2/Windows Server 2012 Enter the application name in the search charm, and then select the displayed icon.

#### **Solving Problems**

□ Windows 7/Windows Vista/Windows XP/Windows Server 2008 R2/Windows Server 2008/Windows Server 2003 R2/Windows Server 2003

Click the start button, and then select **All Programs** or **Programs** > **EPSON** > **Epson Scan 2** > **Epson Scan 2** Utility.

Mac OS X

Select Go > Applications > Epson Software > Epson Scan 2 Utility.

- 2. Select the **Other** tab.
- 3. Click Reset.

Note:

If initialization does not solve the problem, uninstall and re-install Epson Scan 2.

# **Network Problems**

## When You Cannot Make Network Settings

Turn off the devices you want to connect to the network. Wait for about 10 seconds, and then turn on the devices in the following order; access point, computer or smart device, and then scanner. Move the scanner and computer or smart device closer to the access point to help with radio wave communication, and then try to make network settings again.

### Cannot Connect from Devices Even Though Network Settings are No Problems

If you cannot connect from the computer or smart device to the scanner even though network settings of the scanner are no problem, see the following.

□ When you are using multiple access points at the same time, you may not be able to use the scanner from the computer or smart device depending on the settings of the access points. Connect the computer or smart device to the same access point as the scanner.

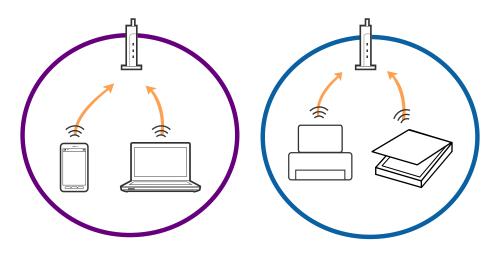

You may not be able to connect to the access point when the access point has multiple SSIDs and devices are connected to different SSIDs on the same access point. Connect the computer or smart device to the same SSID as the scanner.

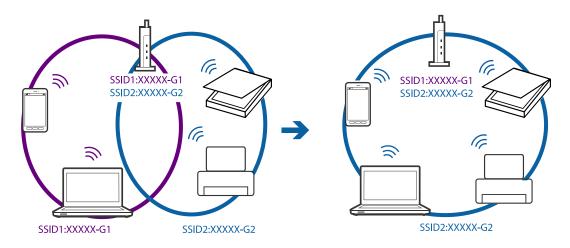

□ An access point that is compliant with both IEEE802.11a and IEEE802.11g has SSIDs of 2.4 GHz and 5 GHz. If you connect the computer or smart device to a 5 GHz SSID, you cannot connect to the scanner because the scanner only supports communication over 2.4 GHz. Connect the computer or smart device to the same SSID as the scanner.

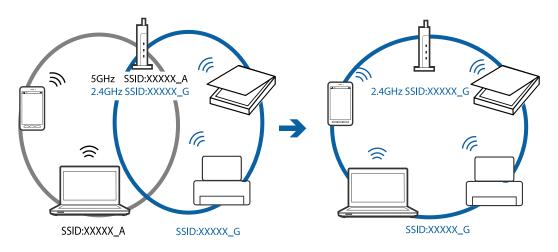

□ Most access points have a privacy separator feature that blocks communication between connected devices. If you cannot communicate between the scanner and the computer or smart device even if they are connected to the same network, disable the privacy separator on the access point. See the manual provided with the access point for details.

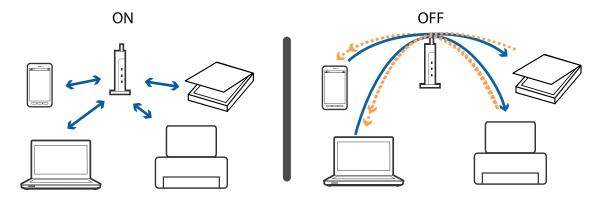

#### **Related Information**

- ➡ "Checking the SSID Connected to the Scanner" on page 76
- ➡ "Checking the SSID for the Computer" on page 76

### **Checking the SSID Connected to the Scanner**

You can check the connected SSID on Web Config.

And you can check the SSID and password of scanner itself on the label stuck to the scanner. These are used when you connect the scanner in AP mode connection.

### **Checking the SSID for the Computer**

#### Windows

Select Control Panel > Network and Internet > Network and Sharing Center.

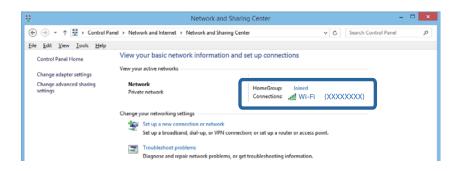

#### Mac OS X

Click the Wi-Fi icon at the top of the computer screen. A list of SSIDs is displayed and the connected SSID is indicated with a check mark.

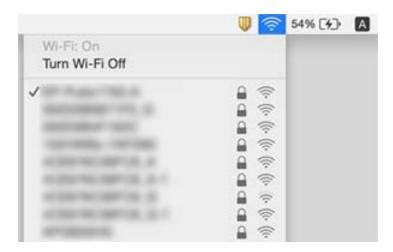

## The Scanner Suddenly Cannot Scan over a Network Connection

□ When you have changed your access point or provider, try making network settings for the scanner again. Connect the computer or smart device to the same SSID as the scanner.

- □ Turn off the devices you want to connect to the network. Wait for about 10 seconds, and then turn on the devices in the following order; access point, computer or smart device, and then scanner. Move the scanner and computer or smart device closer to the access point to help with radio wave communication, and then try to make network settings again.
- Try accessing any website from your computer to make sure that your computer's network settings are correct. If you cannot access any websites, there is a problem on the computer. See the manual provided with your computer for more details.
- Check if the network setting is correct on Epson Scan 2 Utility.
- □ When scanning from the scanner button, make sure you start Epson Scan 2 on your computer before pressing the scanner button.

#### **Related Information**

- ➡ "Checking the SSID Connected to the Scanner" on page 76
- ➡ "Checking the SSID for the Computer" on page 76
- ➡ "Cannot Connect from Devices Even Though Network Settings are No Problems" on page 74

## The Scanner Suddenly Cannot Scan Using a USB Connection

- □ Disconnect the USB cable from the computer. Right-click on the scanner icon displayed on the computer, and then select **Remove Device**. Connect the USB cable to the computer and try a test scan. If scanning is possible, the setup is complete.
- □ Re-set the USB connection following the steps in [Changing the Connection Method to a Computer] in this manual.
- □ If a computer is connected to the scanner by USB while another computer is also connected to the scanner over a wireless connection and Epson Scan 2 is running on this computer, scanned images are saved to the wirelessly connected scanner when you press the scanner button. Scan from the computer instead of using the scanner button or close Epson Scan 2 on the wirelessly connected computer.

#### **Related Information**

➡ "Changing the Connection Method to a Computer" on page 56

## **Uninstalling and Installing Applications**

## **Uninstalling Your Applications**

You may need to uninstall and then reinstall your applications to solve certain problems or if you upgrade your operating system. Log on to your computer as an administrator. Enter the administrator password if the computer prompts you.

### **Uninstalling Your Applications for Windows**

- 1. Quit all running applications.
- 2. Disconnect the scanner from your computer.

#### 3. Open the Control Panel:

□ Windows 10

Right-click the start button or press and hold it, and then select Control Panel.

□ Windows 8.1/Windows 8/Windows Server 2012 R2/Windows Server 2012

#### Select **Desktop** > **Settings** > **Control Panel**.

□ Windows 7/Windows Vista/Windows XP/Windows Server 2008 R2/Windows Server 2008/Windows Server 2003 R2/Windows Server 2003

Click the start button and select **Control Panel**.

#### 4. Open Uninstall a program (or Add or Remove Programs):

□ Windows 10/Windows 8.1/Windows 8/Windows 7/Windows Vista/Windows Server 2012 R2/Windows Server 2012/Windows Server 2008 R2/Windows Server 2008

#### Select Uninstall a program in Programs.

□ Windows XP/Windows Server 2003 R2/Windows Server 2003

#### Click Add or Remove Programs.

- 5. Select the application you want to uninstall.
- 6. Uninstall the applications:
  - □ Windows 10/Windows 8.1/Windows 8/Windows 7/Windows Vista/Windows Server 2012 R2/Windows Server 2012/Windows Server 2008 R2/Windows Server 2008

#### Click Uninstall/Change or Uninstall.

□ Windows XP/Windows Server 2003 R2/Windows Server 2003

#### Click Change/Remove or Remove.

Note:

If the User Account Control window is displayed, click Continue.

7. Follow the on-screen instructions.

#### Note:

A message may be displayed prompting you to restart your computer. If it is displayed, make sure **I** want to restart my computer now is selected, and then click **Finish**.

## **Uninstalling Your Applications for Mac OS X**

#### Note:

Make sure you installed EPSON Software Updater.

1. Download the Uninstaller using EPSON Software Updater.

Once you have downloaded the Uninstaller, you do not need to download it again each time you uninstall the application.

- 2. Disconnect the scanner from your computer.
- 3. To uninstall the scanner driver, select **System Preferences** from the **menu > Printers & Scanners** (or **Print & Scan, Print & Fax**), and then remove the scanner from the enabled scanner list.
- 4. Quit all running applications.

#### 5. Select Finder > Go > Applications > Epson Software > Uninstaller.

6. Select the application you want to uninstall, and then click Uninstall.

#### Important:

The Uninstaller removes all drivers for Epson scanners on the computer. If you use multiple Epson scanners and you only want to delete some of the drivers, delete all of them first, and then install the necessary scanner drivers again.

Note:

If you cannot find the application you want to uninstall in the application list, you cannot uninstall using the Uninstaller. In this situation, select **Finder** > Go > Applications > Epson Software, select the application you want to uninstall, and then drag it to the trash icon.

## **Installing Your Applications**

Follow the steps below to install the necessary applications.

Note:

- **L** *Log on to your computer as an administrator. Enter the administrator password if the computer prompts you.*
- □ When reinstalling applications, you need to uninstall them first.
- 1. Quit all running applications.
- 2. When installing Epson Scan 2, disconnect the scanner and the computer temporarily.

#### Note:

Do not connect the scanner and the computer until you are instructed to do so.

3. Install the application by following the instructions on the Website below.

#### http://epson.sn

Note:

For Windows, you can also use the software disc that came with the scanner.

# **Technical Specifications**

# **General Scanner Specifications**

#### Note:

Specifications are subject to change without notice.

| Scanner type         | Flatbed color scanner with ADF                                                                                                    |  |
|----------------------|----------------------------------------------------------------------------------------------------|--|
| Photoelectric device | CIS                                                                                                    |  |
| Light source         | RGB LED                                                                                                    |  |
| Scanning resolution  | ADF : 600 dpi (main scan), 600 dpi (sub scan)                                                                                        |  |
|                      | Scanner glass : 1,200 dpi (main scan), 2,400 dpi (sub scan)                                                                          |  |
| Output resolution    | ADF: 50 to 600 dpi (127 to 393.7 mm (5.0 to 15.5 in.) in length), 50 to 300 dpi<br>(393.7 to 3,048 mm (15.5 to 120.0 in.) in length) |  |
|                      | Scanner glass: 50 to 1,200 dpi (in 1 dpi increments)                                                                                 |  |
| Document Size        | ADF double sided                                                                                                    |  |
|                      | □ Max 215.9×297 mm (8.5×11.7 inches)                                                                                                 |  |
|                      | □ Min 89×170 mm (3.5×6.7 inches)                                                                                                    |  |
|                      | ADF single sided                                                                                                    |  |
|                      | □ Max 215.9×393.7 mm (8.5×15.5 inches)                                                                                               |  |
|                      | □ Min 89×127 mm (3.5×5.0 inches)                                                                                                    |  |
|                      | ADF single sided long paper mode (300 dpi)                                                                                           |  |
|                      | □ Max 215.9×3,048 mm (8.5×120.0 inches)                                                                                              |  |
|                      | □ Min 89×393.7 mm (3.5×15.5 inches)                                                                                                  |  |
|                      | Scanner glass                                                                                                    |  |
|                      | □ Max 215.9×297 mm (8.5×11.7 inches)                                                                                                 |  |
| Paper input          | Face-up loading                                                                                                    |  |
| Paper output         | Face-down ejection                                                                                                    |  |
| Paper capacity       | 50 sheets of paper at 80 g/m <sup>2</sup>                                                                                            |  |
| Color Depth          | Color                                                                                                    |  |
|                      | 30 bits per pixel internal (10 bits per pixel per color internal)                                                                    |  |
|                      | 24 bits per pixel external (8 bits per pixel per color external)                                                                     |  |
|                      | Grayscale                                                                                                    |  |
|                      | 10 bits per pixel internal                                                                                                    |  |
|                      | 8 bits per pixel external                                                                                                    |  |
|                      | Black and white                                                                                                    |  |
|                      | 10 bits per pixel internal                                                                                                    |  |
|                      | 1 bits per pixel external                                                                                                    |  |

| Interface * | SuperSpeed USB                                            |
|-------------|-----------------------------------------------------------|
|             | IEEE802.11b/g/n                                           |
|             | Ethernet 1000BASE-T/100BASE-TX/10BASE-T (option)          |
|             | NFC Simple Tag (No interface with the scanner controller) |

\* Simultaneous use (simultaneous access) of a USB and a network connection is not allowed.

# **Wi-Fi Specifications**

| Standards                                 | IEEE802.11b/g/n                                                          |
|-------------------------------------------|--------------------------------------------------------------------------|
| Frequency Range                           | 2.4 GHz                                                                  |
| Maximum radio-frequency power transmitted | 19.8 dBm (EIRP)                                                          |
| Coordination Modes                        | Infrastructure mode, Ad hoc mode <sup>*1</sup> , AP mode <sup>*2*3</sup> |
| Wireless Securities                       | WEP (64/128bit), WPA2-PSK (AES) <sup>*2*4</sup>                          |

- \*1 Not supported for IEEE 802.11n.
- \*2 Not supported for IEEE 802.11b.
- \*3 AP mode connection and Wi-Fi connection can be used at the same time.
- \*4 Complies with WPA2 standards with support for WPA/WPA2 Personal.

# **Security Protocol**

| SSL/TLS                                  | HTTPS (Server/Client), SMTPS (Client), Root certificate (Client), Root<br>certificate updating (Client), CA-signed certificate (Server), CA<br>certificate (Server), CSR generation (Server), Self-signed certificate<br>(Server), EC key CSR/self-signed certificate generation (Server),<br>Certificates/Secret key imports (Server) |  |
|------------------------------------------|----------------------------------------------------------------------------------------------------|--|
| MIB accessing Authentication/Encyription | SNMPv3                                                                                                    |  |

# **Dimensional Specifications**

| Dimensions * | Width: 450 mm (17.7 inches) |
|--------------|-----------------------------|
|              | Depth: 318 mm (12.5 inches) |
|              | Height: 121 mm (4.8 inches) |
| Weight       | Approx. 4.1 kg (9.0 lb)     |

\* Without protruding parts.

# **Electrical Specifications**

| Model                    | AC 100 to 240V Model       | AC 220 to 240V Model        |
|--------------------------|----------------------------|-----------------------------|
| Rated Frequency<br>Range | 50 to 60 Hz                | 50 to 60 Hz                 |
| Rated Current            | 0.3 to 0.2A                | 0.2 A                       |
| Power Consumption        | USB Connection             | USB Connection              |
|                          | Operating: Approx. 11 W    | Operating: Approx. 11 W     |
|                          | Ready mode: Approx. 5.8 W  | Ready mode: Approx. 6.2 W   |
|                          | Sleep mode : Approx. 0.8 W | Sleep mode : Approx. 0.9 W  |
|                          | Power off: Approx. 0.15 W  | Power off: Approx. 0.25 W   |
|                          | Wi-Fi Connection           | Wi-Fi Connection            |
|                          | Operating: Approx. 12 W    | Operating: Approx. 12 W     |
|                          | Ready mode: Approx. 6.4 W  | Ready mode: Approx. 6.8 W   |
|                          | Sleep mode : Approx. 1.4 W | Sleep mode : Approx. 1.5 W  |
|                          | Power off: Approx. 0.15 W  | D Power off: Approx. 0.25 W |

#### Note:

Check the label on the scanner for its voltage.

# **Environmental Specifications**

| Temperature          | When operating 10 to 35 °C (50 to 95 °F) |                                                                                                    |
|----------------------|------------------------------------------|----------------------------------------------------------------------------------------------------|
|                      | When stored                              | –20 to 60 °C (–4 to 140 °F)                                                                                                    |
| Humidity             | When operating                           | 20 to 80% (without condensation)                                                                                                    |
|                      | When stored                              | 20 to 80% (without condensation)                                                                                                    |
| Operation Sound      | Sound power level 6.77 B (ADF)           |                                                                                                    |
|                      |                                          | 4.65 B (Scanner glass)                                                                                                    |
|                      | Sound pressure level                     | 55 dB (ADF)                                                                                                    |
|                      |                                          | 35 dB (Scanner glass)                                                                                                    |
| Operating conditions |                                          | Ordinary office or home conditions. Avoid operating the scanner in direct sunlight, near a strong light source, or in extremely dusty conditions. |

# System Requirements

| Windows                   | Windows 10 (32-bit, 64-bit)                         |  |
|---------------------------|-----------------------------------------------------|--|
|                           | Windows 8.1 (32-bit, 64-bit)                        |  |
|                           | Windows 8 (32-bit, 64-bit)                          |  |
|                           | Windows 7 (32-bit, 64-bit)                          |  |
|                           | Windows Vista (32-bit, 64-bit)                      |  |
|                           | Windows XP Professional x64 Edition Service Pack 2  |  |
|                           | Windows XP (32-bit) Service Pack 3                  |  |
|                           | Windows Server 2012 R2                              |  |
|                           | Windows Server 2012                                 |  |
|                           | Windows Server 2008 R2                              |  |
|                           | Windows Server 2008 (32-bit, 64-bit)                |  |
|                           | Windows Server 2003 R2 (32-bit, 64-bit)             |  |
|                           | Windows Server 2003 (32-bit, 64-bit) Service Pack 2 |  |
| Mac OS X <sup>*1 *2</sup> | Mac OS X v10.11.x                                   |  |
|                           | Mac OS X v10.10.x                                   |  |
|                           | Mac OS X v10.9.x                                    |  |
|                           | Mac OS X v10.8.x                                    |  |
|                           | Mac OS X v10.7.x                                    |  |
|                           | Mac OS X v10.6.8                                    |  |
|                           |                                                     |  |

\*1 Fast User Switching on Mac OS X or later is not supported.

\*2 The UNIX File System (UFS) for Mac OS X is not supported.

# **Standards and Approvals**

# **Standards and Approvals for U.S. Model**

| Safety | UL60950-1                                                        |  |
|--------|------------------------------------------------------------------|--|
|        | CAN/CSA-C22.2 No. 60950-1                                        |  |
| EMC    | FCC Part 15 Subpart B Class B<br>CAN/CSA-CEI/IEC CISPR22 Class B |  |

This equipment contains the following wireless module.

Manufacturer: Askey Computer Corporation

Type: WLU6320-D69 (RoHS)

This product conforms to Part 15 of the FCC Rules and RSS-210 of the IC Rules. Epson cannot accept responsibility for any failure to satisfy the protection requirements resulting from a non-recommended modification of the product. Operation is subject to the following two conditions: (1) this device may not cause harmful interference, and (2) this device must accept any interference received, including interference that may cause undesired operation of the device.

To prevent radio interference to the licensed service, this device is intended to be operated indoors and away from windows to provide maximum shielding. Equipment (or its transmit antenna) that is installed outdoors is subject to licensing.

# **Standards and Approvals for European Model**

For European users

Hereby, Seiko Epson Corporation declares that the following radio equipment model is in compliance with Directive 2014/53/EU. The full text of the EU declaration of conformity is available at the following website.

http://:www.epson.eu/conformity

J411A

For use only in Ireland, UK, Austria, Germany, Liechtenstein, Switzerland, France, Belgium, Luxemburg, Netherlands, Italy, Portugal, Spain, Denmark, Finland, Norway, Sweden, Iceland, Croatia, Cyprus, Greece, Slovenia, Malta, Bulgaria, Czech, Estonia, Hungary, Latvia, Lithuania, Poland, Romania, and Slovakia.

Epson cannot accept responsibility for any failure to satisfy the protection requirements resulting from a non-recommended modification of the products.

# CE

## Standards and Approvals for Australian Model

Safety

| EMC | AS/NZS CISPR22 Class B |
|-----|------------------------|
|-----|------------------------|

Epson hereby declares that the following equipment Models are in compliance with the essential requirements and other relevant provisions of AS/NZS4268:

J411A

Epson cannot accept responsibility for any failure to satisfy the protection requirements resulting from a non-recommended modification of the product.

# Where to Get Help

## **Technical Support Web Site**

If you need further help, visit the Epson support website shown below. Select your country or region and go to the support section of your local Epson website. The latest drivers, FAQs, manuals, or other downloadables are also available from the site.

http://support.epson.net/

http://www.epson.eu/Support (Europe)

If your Epson product is not operating properly and you cannot solve the problem, contact Epson support services for assistance.

# **Contacting Epson Support**

## **Before Contacting Epson**

If your Epson product is not operating properly and you cannot solve the problem using the troubleshooting information in your product manuals, contact Epson support services for assistance. If Epson support for your area is not listed below, contact the dealer where you purchased your product.

Epson support will be able to help you much more quickly if you give them the following information:

Product serial number

(The serial number label is usually on the back of the product.)

- Product model
- Product software version

(Click About, Version Info, or a similar button in the product software.)

- □ Brand and model of your computer
- □ Your computer operating system name and version
- □ Names and versions of the software applications you normally use with your product

#### Note:

Depending on the product, the dial list data for fax and/or network settings may be stored in the product's memory. Due to breakdown or repair of a product, data and/or settings may be lost. Epson shall not be responsible for the loss of any data, for backing up or recovering data and/or settings even during a warranty period. We recommend that you make your own backup data or take notes.

## Help for Users in Europe

Check your Pan-European Warranty Document for information on how to contact Epson support.

## Help for Users in Taiwan

Contacts for information, support, and services are:

#### World Wide Web

#### http://www.epson.com.tw

Information on product specifications, drivers for download, and products enquiry are available.

#### **Epson HelpDesk**

Phone: +886-2-80242008

Our HelpDesk team can help you with the following over the phone:

- □ Sales enquiries and product information
- □ Product usage questions or problems
- □ Enquiries on repair service and warranty

#### **Repair service center:**

#### http://www.tekcare.com.tw/branchMap.page

TekCare corporation is an authorized service center for Epson Taiwan Technology & Trading Ltd.

## Help for Users in Australia

Epson Australia wishes to provide you with a high level of customer service. In addition to your product manuals, we provide the following sources for obtaining information:

#### Internet URL

#### http://www.epson.com.au

Access the Epson Australia World Wide Web pages. Worth taking your modem here for the occasional surf! The site provides a download area for drivers, Epson contact points, new product information and technical support (e-mail).

#### **Epson Helpdesk**

#### Phone: 1300-361-054

Epson Helpdesk is provided as a final backup to make sure our clients have access to advice. Operators on the Helpdesk can aid you in installing, configuring and operating your Epson product. Our Pre-sales Helpdesk staff can provide literature on new Epson products and advise where the nearest dealer or service agent is located. Many types of queries are answered here.

We encourage you to have all the relevant information on hand when you ring. The more information you prepare, the faster we can help solve the problem. This information includes your Epson product manuals, type of computer, operating system, application programs, and any information you feel is required.

#### **Transportation of Product**

Epson recommends retaining product packaging for future transportation.

## Help for Users in Singapore

Sources of information, support, and services available from Epson Singapore are:

#### World Wide Web

#### http://www.epson.com.sg

Information on product specifications, drivers for download, Frequently Asked Questions (FAQ), Sales Enquiries, and Technical Support via e-mail are available.

#### **Epson HelpDesk**

Toll Free: 800-120-5564

Our HelpDesk team can help you with the following over the phone:

- □ Sales enquiries and product information
- □ Product usage questions or problem troubleshooting
- □ Enquiries on repair service and warranty

## Help for Users in Thailand

Contacts for information, support, and services are:

#### World Wide Web

#### http://www.epson.co.th

Information on product specifications, drivers for download, Frequently Asked Questions (FAQ), and e-mail are available.

#### **Epson Hotline**

Phone: 66-2685-9899

Email: support@eth.epson.co.th

Our Hotline team can help you with the following over the phone:

- □ Sales enquiries and product information
- □ Product usage questions or problems
- □ Enquiries on repair service and warranty

## Help for Users in Vietnam

Contacts for information, support, and services are:

#### **Epson Hotline**

Phone(Ho Chi Minh City): 84-8-823-9239 Phone(Hanoi City): 84-4-3978-4785, 84-4-3978-4775

#### **Epson Service Center**

65 Truong Dinh Street, District 1, Hochiminh City, Vietnam. 29 Tue Tinh, Quan Hai Ba Trung, Hanoi City, Vietnam

## Help for Users in Indonesia

Contacts for information, support, and services are:

#### World Wide Web

#### http://www.epson.co.id

- □ Information on product specifications, drivers for download
- □ Frequently Asked Questions (FAQ), Sales Enquiries, questions through e-mail

#### **Epson Hotline**

Phone: 62-21-572-4350

Fax: 62-21-572-4357

Our Hotline team can help you with the following over the phone or fax:

- $\hfill\square$  Sales enquiries and product information
- □ Technical support

#### **Epson Service Center**

| Province          | Company Name           | Address                                                                              | Phone<br>E-mail                                                     |
|-------------------|------------------------|--------------------------------------------------------------------------------------|---------------------------------------------------------------------|
| DKI JAKARTA       | ESS Jakarta MG.<br>DUA | RUKO MANGGA DUA MALL NO. 48 JL.<br>ARTERI MANGGA DUA - JAKARTA UTARA-<br>DKI         | (+6221)62301104<br>jkt-technical1@epson-<br>indonesia.co.id         |
| NORTH<br>SUMATERA | ESC Medan              | Kompleks Graha Niaga, Jl. Bambu II No. A-4,<br>Medan- 20114                          | (+6261)42066090/42066091<br>mdn-technical@epson-<br>indonesia.co.id |
| WEST JAWA         | ESC Bandung            | JL. CIHAMPELAS NO. 48A-BANDUNG JABAR<br>40116                                        | (+6222)4207033<br>bdg-technical@epson-<br>indonesia.co.id           |
| DI<br>YOGYAKARTA  | ESC Yogyakarta         | YAP Square, Blok A No.6 Jl. C Simanjutak<br>YOGYAKARTA - DIY                         | (+62274)581065<br>ygy-technical@epson-<br>indonesia.co.id           |
| EAST JAWA         | ESC Surabaya           | HITECH MALL LT.2 BLOK A NO. 24 JL.<br>KUSUMA BANGSA NO. 116 -118 -<br>SURABAYA JATIM | (+6231)5355035<br>sby-technical@epson-<br>indonesia.co.id           |
| SOUTH<br>SULAWESI | ESC Makassar           | JL. GUNUNG BAWAKARAENG NO. 68E -<br>MAKASSAR SULSEL                                  | (+62411)328212<br>mksr-technical@epson-<br>indonesia.co.id          |

| Province           | Company Name      | Address                                                                                                    | Phone<br>E-mail                                                                                      |
|--------------------|-------------------|----------------------------------------------------------------------------------------------------|----------------------------------------------------------------------------------------------------|
| WEST<br>KALIMANTAN | ESC Pontianak     | JL. NUSA INDAH I NO. 40A PONTIANAK<br>KALBAR 78117                                                                                  | (+62561)735507<br>pontianak-technical@epson-<br>indonesia.co.id                                      |
| PEKANBARU          | ESC PEKANBARU     | JL. TUANKU TAMBUSAI NO. 353 -<br>PEKANBARU RIAU                                                                                     | (+62761)21420<br>pkb-technical@epson-<br>indonesia.co.id                                             |
| DKI JAKARTA        | ESS JAKARTA KEIAI | WISMA KEIAI LT. 1 JL. JEND. SUDIRMAN KAV.<br>3 JAKPUS DKI JAKARTA                                                                   | (+6221)5724335<br>ess.support@epson-<br>indonesia.co.id                                              |
| EAST JAWA          | ESS SURABAYA      | JL. JAWA NO. 2-4 KAV. 29, RUKO SURYA INTI,<br>SURABAYA - JATIM                                                                      | (+6231)5014949<br>esssby.support@epson-<br>indonesia.co.id                                           |
| BANTEN             | ESS SERPONG       | Ruko mall WTC MATAHARI no. 953<br>SERPONG - Banten                                                                                  | (+6221)53167051<br>esstag.support@epson-<br>indonesia.co.id                                          |
| CENTRAL<br>JAWA    | ESS SEMARANG      | Komplek Ruko Metro Plaza Blok C20 , Jl. MT<br>Haryono No 970 Semarang - Jawa tengah                                                 | (+6224)8313807<br>esssmg.support@epson-<br>indonesia.co.id                                           |
| EAST<br>KALIMANTAN | ESC SAMARINDA     | Jl. KH. Wahid Hasyim (M. Yamin) Kel.<br>Sempaja Selatan Kec. Samarinda Utara<br>Samarinda- Kalimantan Timur (samping<br>kantor pos) | (+62541)7272904<br>escsmd.support@epson-<br>indonesia.co.id                                          |
| SOUTH<br>SUMATERA  | ESC PALEMBANG     | Jl. H.M. Rasyid Nawawi no.249, kelurahan 9<br>ilir Palembang - Sumsel                                                               | (+62711)311330<br>escplg.support@epson-<br>indonesia.co.id                                           |
| EAST JAVA          | ESC JEMBER        | Jl. Panglima Besar Sudirman No.1 D JEMBER<br>- JAWA TIMUR (Depan Balai Penelitian dan<br>Pengolahan Kakao)                          | (+62331) 486468,488373<br>jmr-admin@epson-indonesia.co.id<br>jmr-technical@epson-<br>indonesia.co.id |
| NORTH<br>SULAWESI  | ESC MANADO        | Tekno @Megamall, Megamall LG TK-21 Jl.<br>Piere Tendean Kawasan Megamas<br>Boulevard Manado 95111                                   | (+62431)7210033<br>MND-ADMIN@EPSON-<br>INDONESIA.CO.ID                                               |

For other cities not listed here, call the Hot Line: 08071137766.

## Help for Users in Hong Kong

To obtain technical support as well as other after-sales services, users are welcome to contact Epson Hong Kong Limited.

#### **Internet Home Page**

#### http://www.epson.com.hk

Epson Hong Kong has established a local home page in both Chinese and English on the Internet to provide users with the following information:

- Product information
- □ Answers to Frequently Asked Questions (FAQs)
- □ Latest versions of Epson product drivers

#### **Technical Support Hotline**

You can also contact our technical staff at the following telephone and fax numbers:

Phone: 852-2827-8911

Fax: 852-2827-4383

## Help for Users in Malaysia

Contacts for information, support, and services are:

#### World Wide Web

http://www.epson.com.my

- □ Information on product specifications, drivers for download
- □ Frequently Asked Questions (FAQ), Sales Enquiries, questions through e-mail

#### **Epson Call Centre**

Phone: +60 1800-8-17349

- □ Sales enquiries and product information
- □ Product usage questions or problems
- □ Enquiries on repair services and warranty

#### **Head Office**

Phone: 603-56288288 Fax: 603-5628 8388/603-5621 2088

## Help for Users in India

Contacts for information, support, and services are:

#### World Wide Web

#### http://www.epson.co.in

Information on product specifications, drivers for download, and products enquiry are available.

#### Helpline

Service, product information, and ordering consumables (BSNL Lines)
 Toll-free number: 18004250011

Accessible 9am to 6pm, Monday through Saturday (Except public holidays)

□ Service (CDMA & Mobile Users)

Toll-free number: 186030001600

Accessible 9am to 6pm, Monday through Saturday (Except public holidays)

## Help for Users in the Philippines

To obtain technical support as well as other after sales services, users are welcome to contact the Epson Philippines Corporation at the telephone, fax numbers and e-mail address below:

#### World Wide Web

#### http://www.epson.com.ph

Information on product specifications, drivers for download, Frequently Asked Questions (FAQ), and E-mail Enquiries are available.

#### **Epson Philippines Customer Care**

Toll Free: (PLDT) 1800-1069-37766

Toll Free: (Digital) 1800-3-0037766

Metro Manila: (+632)441-9030

Web Site: http://customercare.epson.com.ph

E-mail: customercare@epc.epson.som.ph

Our Customer Care team can help you with the following over the phone:

- □ Sales enquiries and product information
- □ Product usage questions or problems
- □ Enquiries on repair service and warranty

#### **Epson Philippines Corporation**

Trunk Line: +632-706-2609 Fax: +632-706-2665